# HP Deskjet 3050 All-in-One series

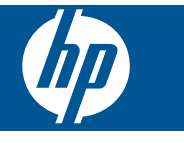

目錄

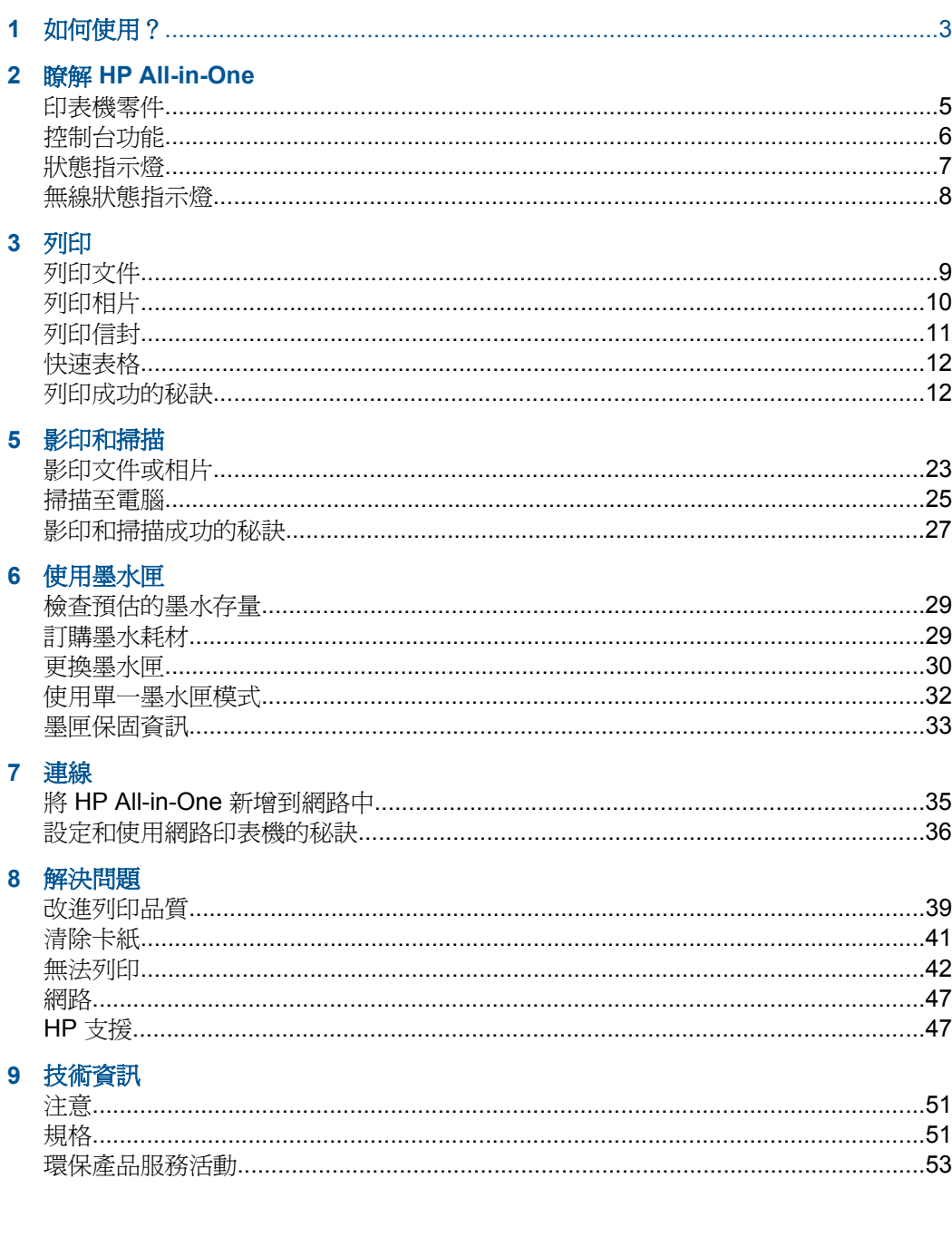

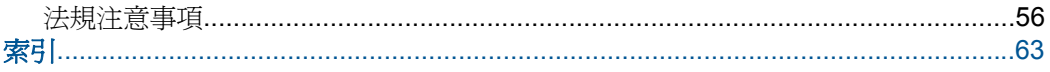

# <span id="page-4-0"></span>**1** 如何使用?

瞭解如何使用 HP All-in-One

- 位於第 5 [页的「印表機零件」](#page-6-0)
- 位於第 17 [页的「放入媒體」](#page-18-0)
- 位於第 30 [页的「更換墨水匣」](#page-31-0)
- 位於第 41 [页的「清除卡紙」](#page-42-0)
- 位於第 35 页的「WiFi [保護設定](#page-36-0) (WPS)

# <span id="page-6-0"></span>**2** 瞭解 **HP All-in-One**

- 印表機零件
- [控制台功能](#page-7-0)
- [狀態指示燈](#page-8-0)
- [無線狀態指示燈](#page-9-0)

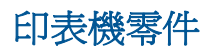

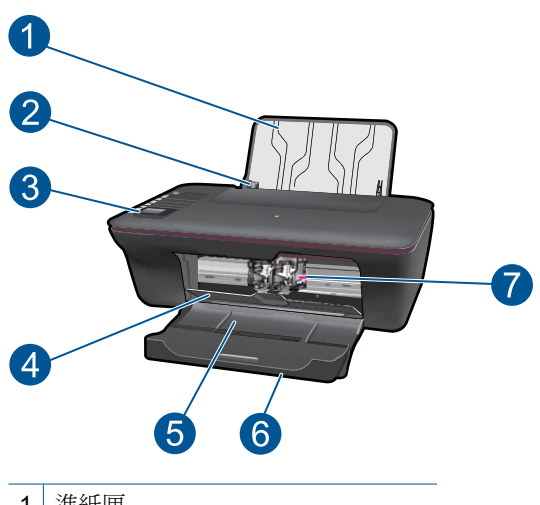

- 1 進紙匣
- 2 進紙匣的紙張寬度導板
- 3 控制台
- 4 墨水匣門
- 5 出紙匣
- 6 出紙匣延伸架(也稱為紙匣延伸架)
- 7 墨水匣

# <span id="page-7-0"></span>控制台功能

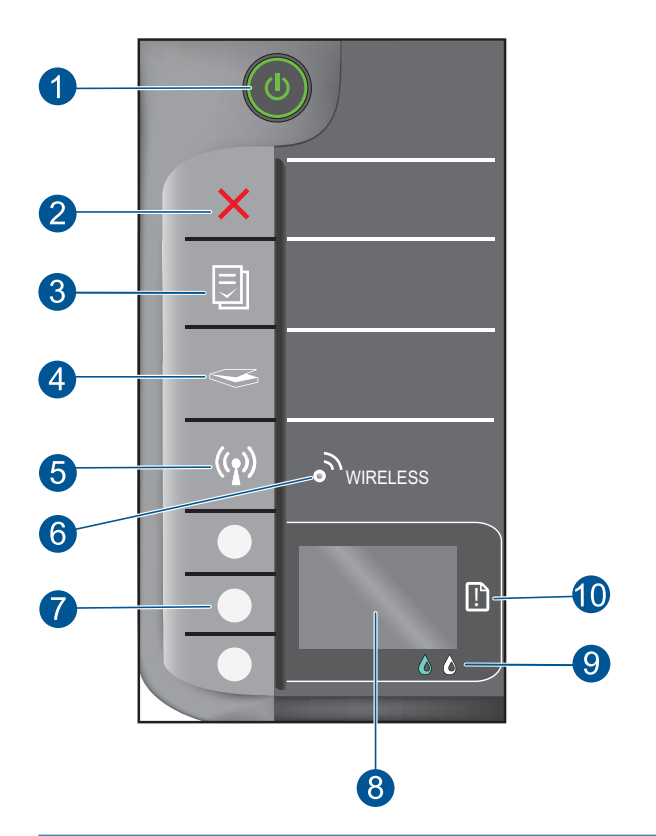

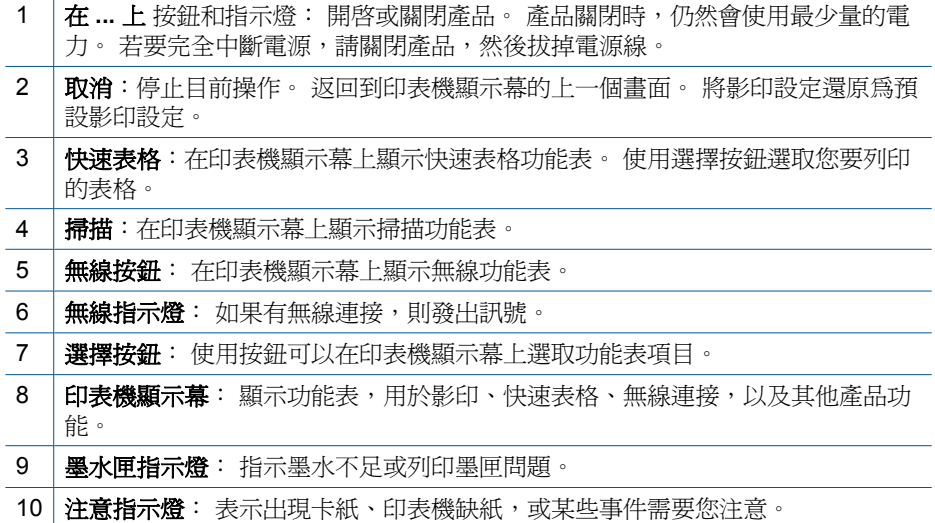

<span id="page-8-0"></span>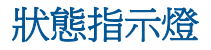

產品開啓時,開啓/關閉按鈕指示燈將亮起。 產品正在處理工作時,開啓/關閉指 示燈將閃爍。 您可以解決的其他閃爍指示燈訊號錯誤, 請參閱以下內容, 瞭解 閃爍指示燈和應採取的解決方法。

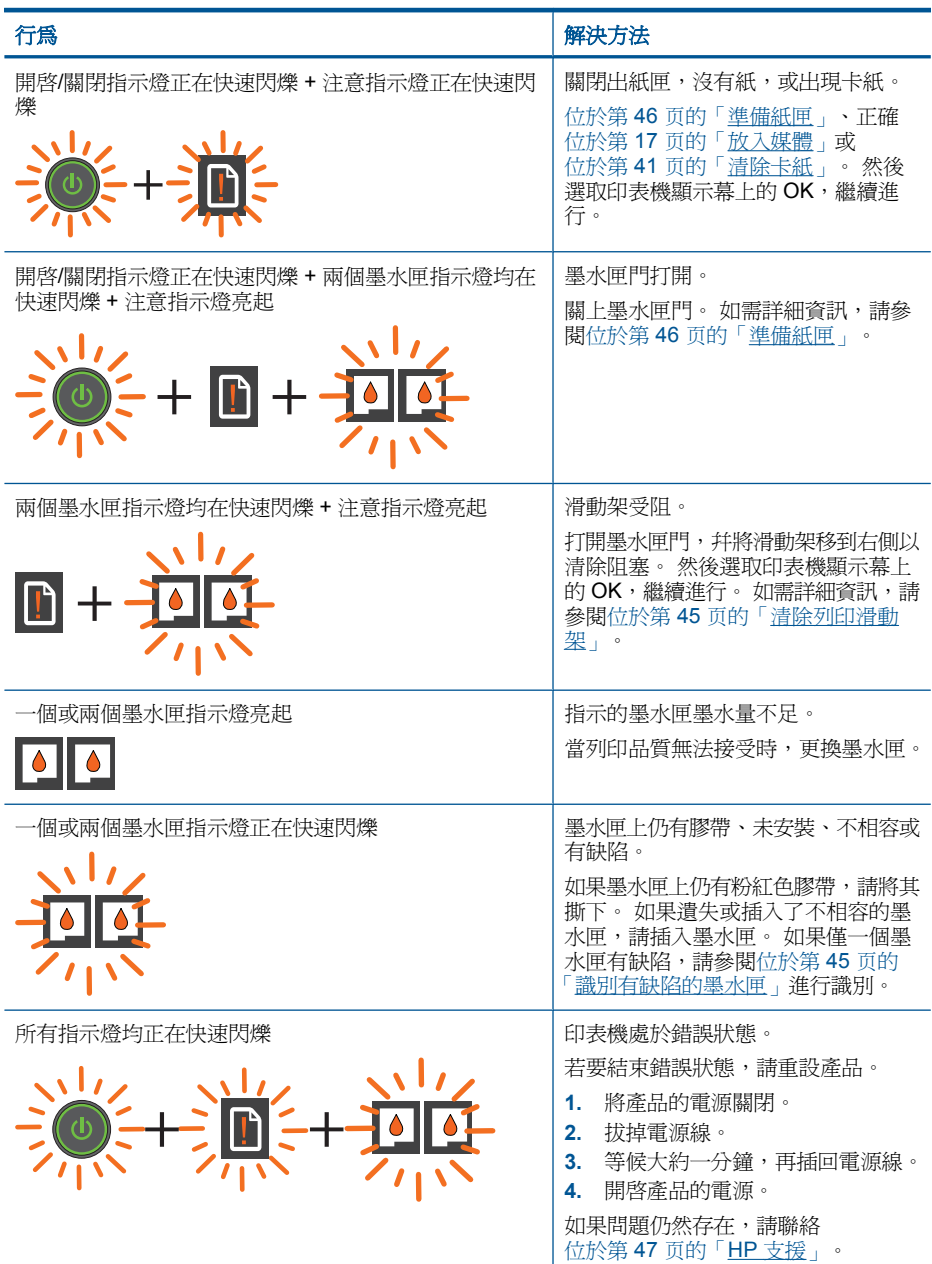

# <span id="page-9-0"></span>無線狀態指示燈

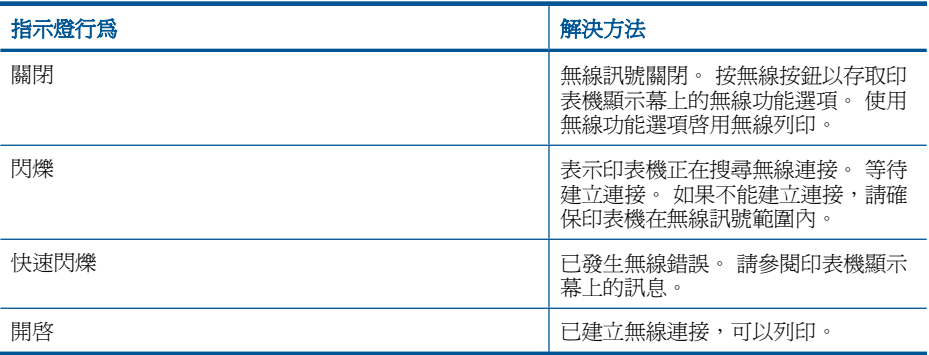

# <span id="page-10-0"></span>**3** 列印

選擇列印工作,然後繼續。

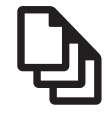

位於第 9 页的「列印文件」

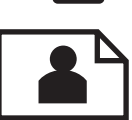

位於第 10 [页的「列印相片」](#page-11-0)

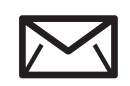

位於第11[页的「列印信封」](#page-12-0)

# 列印文件

## 從軟體應用程式列印

- **1.** 確保出紙匣打開。
- **2.** 確定已在進紙匣內放入紙張。

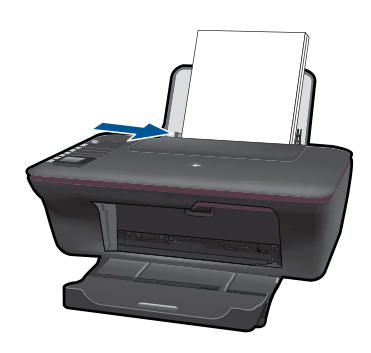

參閱 位於第 17 [页的「放入媒體」](#page-18-0) 有關詳細信息。

- **3.** 從軟體應用程式按一下「列印」按鈕。
- **4.** 確定產品是所選取的印表機。
- **5.** 按一下開啟「內容」 對話方塊的按鈕。 依軟體應用程式的不同,這個按鈕可能是「內容」、「選項」、「設定印表 機」、「印表機」 或 「喜好設定」。
- <span id="page-11-0"></span>**6.** 選取適當選項。
	- 在版面配置標籤上,選取縱向或橫向。
	- 在紙張**/**品質標籤上,於紙張大小和媒體下拉式清單中,選取適當的紙張 大小和紙張類型。
	- 按一下**進階**,從**印表機功能**清單中選取適當的輸出品質。
- **7.** 按一下「確定」關閉「內容」對話方塊。
- **8.** 按一下「列印」或「確定」開始列印。
- 附註 可以在紙的兩面列印文件,不是只一面。 在紙張**/**品質或版面配置標籤 上,按一下**進階**按鈕。 從**要列印的頁**下拉式功能表中,選取**僅列印奇數頁**。 按一下**確定**以進行列印。 列印文件的奇數頁之後,從出紙匣取出文件。 將紙 張重新放入進紙匣,空白面朝上。 返回到**要列印的頁**下拉式功能表中,然後 選取僅列印偶數頁。 按一下確定以進行列印。

附註 如果不在紙張邊界內校正列印的文件,請確保已選取正確的語言和地 區。 在印表機顯示幕上,選取「設定」,然後選取「語言**/**地區」。 從提供 的選項中選取語言和地區。 正確的「語言**/**地區」設定可確保印表機有適當的 預設紙張大小設定。

# 列印相片

#### 在相片紙上列印相片

- **1.** 確保出紙匣打開。
- **2.** 從進紙匣取出所有的紙張,然後以列印面朝上的方式放入相紙。

附註 如果使用的相紙有預先穿孔,請將穿孔的部分朝上,再放入相紙。

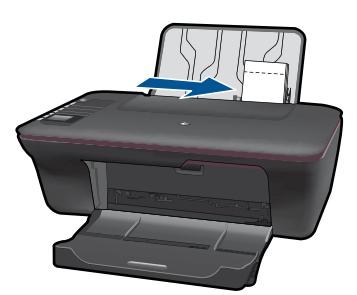

參閱位於第 17 [页的「放入媒體」](#page-18-0)有關詳細信息。

- **3.** 在軟體應用程式的「檔案」功能選項上,按一下「列印」。
- **4.** 確定產品是所選取的印表機。
- **5.** 按一下開啟「內容」 對話方塊的按鈕。 依軟體應用程式的不同,這個按鈕可能是「內容」、「選項」、「設定印表 機」、「印表機」 或 「喜好設定」。
- <span id="page-12-0"></span>**6.** 選取適當選項。
	- 在版面配置標籤上,選取縱向或橫向。
	- 在紙張**/**品質標籤上,於紙張大小和媒體下拉式清單中,選取適當的紙張 大小和紙張類型。
	- 按一下**淮階**,從**印表機功能**清單中選取適當的輸出品質。
	- 附註 如需最大 dpi 解析度,請移至 **[**紙張**/**品質**]** 標籤,再從 **[**媒體**]** 下拉 清單中選取 [相紙,最佳品質]。確認您是以彩色列印。接著再移至「進 階 | 標籤,並從「以最大 DPI 列印 | 下拉清單中選取「是 」。如需詳 細資訊,請參閱位於第13[页的「使用最大](#page-14-0) dpi 列印」。
- **7.** 按一下「確定」回到「內容」對話方塊。
- 8. 按一下「確定」,然後在「列印」 對話方塊中按一下「列印」 或「確 定」。
- 附註 請勿將尚未使用的相紙留在進紙匣中。因為紙張可能會開始捲曲,造成 輸出品質降低。在列印前,相紙應是平整的。

# 列印信封

您可以在 HP All-in-One 的進紙匣內放入一個或多個信封。請不要使用光亮或有 浮雕的信封,或是有扣環或有孔的信封。

附註 如需瞭解如何格式化列印在信封上的文字,請查閱文書處理軟體中的說 明檔案。爲獲得最佳的效果,請考慮在信封上使用回信地址標籤。

## 列印信封

- **1.** 確保出紙匣打開。
- **2.** 將紙張導板完全滑至左側。
- **3.** 在紙匣的右側放入信封。 要列印的面朝上。 口蓋應當左側面。
- **4.** 將信封推入印表機直到停住為止。
- **5.** 滑動紙張導板,使其平穩地緊靠信封的邊緣。

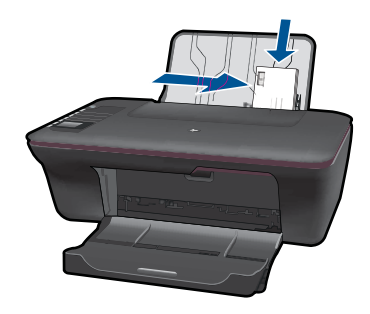

- <span id="page-13-0"></span>**6.** 按一下開啟「內容」 對話方塊的按鈕。 依軟體應用程式的不同,這個按鈕可能是 「內容」、「選項」、「設定印表 機」、「印表機」 或 「喜好設定」。
- **7.** 選取適當選項。
	- 在紙張**/**品質標籤上,選取一般紙張類型,並從紙張大小下拉式功能表中 選取適當的信封大小。
	- 按一下「進階」,從印表機功能清單中選取適當的輸出品質。
- **8.** 按一下 「確定」,然後在 「列印」 對話方塊中按一下 「列印」 或 「確 定」。

# 快速表格

使用快速表格列印 Office 表格、紙張類型和遊戲。

- 按下印表機上的快速表格按鈕。
- 在印表機顯示幕上,您將看到快速表格功能選項。
- 按選擇選取選項。

※ 提示 透過按住或按下選擇按鈕多次,可增加影本份數。

## 列印成功的秘訣

若要成功列印,HP 墨水匣應當在墨水充足的情況下正常工作,應當正確放入紙 張,幷且產品有適當設定。

### 墨水匣秘訣

- 請使用原廠 HP 墨水匣。
- 正確安裝黑色和三色墨水匣。 有關詳細信息,請參閱 位於第 30 [页的「更換墨水匣」。](#page-31-0)
- 檢查墨水匣中的估計墨水存量,以確保有足夠墨水。 有關詳細信息,請參閱 位於第 29 [页的「檢查預估的墨水存量」。](#page-30-0)
- 有關詳細信息,請參閱 位於第 39 [页的「改進列印品質」。](#page-40-0)

#### 放入紙張訣竅

- 放入一疊紙(不只是一頁)。 紙疊中所有紙張的大小和類型應該相同,以避 免卡紙。
- 放入紙張,要列印的面朝上。
- 確定載入進紙匣的紙張平整且邊緣無彎折或破損。
- 調整紙張寬度導板,使其貼緊進紙匣的所有紙張邊緣。確保紙張寬度導板不 會使進紙匣中的紙張捲曲。
- 有關詳細信息,請參閱 位於第 17 [页的「放入媒體」。](#page-18-0)

#### <span id="page-14-0"></span>印表機設定秘訣

- 在列印驅動程式的紙張**/**品質標籤上,於媒體下拉式功能表中選取適當的紙張 類型和品質。
- 按一下進階按鈕,然後從紙張**/**輸出下拉式功能表中選取適當的紙張大小。
	- 按一下 HP All-in-One 桌面圖示以開啟印表機軟體。 在印表機軟體中,按一 下「印表機動作」,然後按一下「設定喜好設定」,存取列印驅動程式。

#### 附註

- HP 原廠墨水匣專為 HP 印表機和紙張設計, 且經過測試, 可在多次使用後仍 能輕鬆地產生精美的列印效果。
	- 附註 HP 無法保證非 HP 耗材的品質或可靠度。保固不包含因使用非 HP 耗材而產生的產品服務或維修需求。

如果您確定您購買的是原廠 HP 墨水匣,請至:

[www.hp.com/go/anticounterfeit](http://www.hp.com/go/anticounterfeit)

- 墨水存量警告和指示器僅提供規劃用途的預估量資訊。
	- 学 附註 當您收到墨水量偏低的警告訊息時,請考量先添購更換用的墨匣, 以免屆時耽誤到列印工作。 直到列印品質讓人無法接受,您才需要更換墨 水匣。
- 在列印驅動程式中選取的軟體設定僅適用於列印,不適用於影印或掃描。
- 可以在紙的兩面列印文件,不是只一面。
	- 附註 在紙張**/**品質或版面配置標籤上,按一下進階按鈕。 從要列印的頁下 拉式功能表中,選取僅列印奇數頁。 按一下確定以進行列印。 列印文件 的奇數頁之後,從出紙匣取出文件。 將紙張重新放入進紙匣,空白面朝 上。 返回到**要列印的頁**下拉式功能表中,然後選取**僅列印偶數頁**。 按一 下確定以進行列印。
- 僅使用黑色墨水列印
	- $\widehat{\mathbb{B}}$  附註 如果要僅使用黑色墨水列印黑白文件,請按一下**進階**按鈕。 從**灰階** 列印下拉式功能表中,選取僅使用黑色墨水,然後按一下 **OK** 按鈕。 如 果您在**紙張/品質**標籤或**版面配置**標籤上,看到選項**黑白列印**,請選取它。

[按一下此處,可從線上取得詳細資訊。](http://h20180.www2.hp.com/apps/Nav?h_pagetype=s-924&h_client=s-h-e004-01&h_keyword=lp70000-win-3050-j610&h_lang=zh-hantnull)

# 使用最大 **dpi** 列印

使用最大每英吋點數 (dpi) 模式, 在相紙上列印高品質且清晰的影像。 請參閱技術規格,以取得最大 dpi 模式的列印解析度。

附註 您也可以按一下 開始 **>** 程式集 **> HP > HP Deskjet 3050 J610 series > HP Deskjet 3050 J610 series** 存取印表機軟體

以最大 dpi 列印會比以其他設定列印花費較長的時間,而且需要大量的磁碟空 間。

#### 在最大 **dpi** 模式下進行列印

- **1.** 確定已將相紙放入進紙匣內。
- **2.** 在軟體應用程式的「檔案」功能選項上,按一下「列印」。
- **3.** 確定產品是所選取的印表機。
- **4.** 按一下開啟「內容」 對話方塊的按鈕。 依軟體應用程式的不同,這個按鈕可能是 「內容」、「選項」、「設定印表 機」、「印表機」 或 「喜好設定」。
- **5.** 按一下 「紙張/品質」 標籤。
- **6.** 在 「媒體」 下拉式清單中,按一下 「相紙,最佳品質」。

- **7.** 按一下「進階」按鈕。
- **8.** 在 「印表機功能」 區域中,從 「以最大 DPI 列印」 下拉清單中選取 「是」。
- **9.** 從 **[**紙張**/**輸出**]** 下拉功能表中選取 **[**紙張尺寸**]**。
- **10.**按一下 「確定」 以關閉進階選項。
- **11.**在 「配置」 標籤上確認 「方向」,然後再選取 「確定」 開始列印。

 $\Box$  附註 必須在 [紙張/品質] 標籤上的 [媒體] 下拉清單中選取 [相紙,最佳品 質**]**,才能啟用以最大 DPI 列印。

# <span id="page-16-0"></span>**4** 紙張基本資訊

您可在 HP All-in-One 中放入許多不同類型和大小的紙張,包括 Letter、A4 紙、 相紙、投影片和信封。

本節包含下列主題:

位於第 17 [页的「放入媒體」](#page-18-0)

# 建議的列印紙張

如果想要得到最佳列印品質,HP 建議使用特別針對列印的專案類型設計的 HP 紙張。

依您所在的國家/地區而異,您可能無法使用某些紙張。

### **ColorLok**

HP 建議使用具有 ColorLok 標誌的一般紙張來列印和影印普通文件。具有 ColorLok 標誌的所有紙張都會經過獨立測試以符合可靠性和列印品質的高標 進,而且產生的文件且有鮮活、生動的色彩、比普涌一般紙張更明顯的黑色、乾 燥速度也更快。從主要紙張製造商尋找各種重量與尺寸,而且具有 ColorLok 標 誌的紙張。

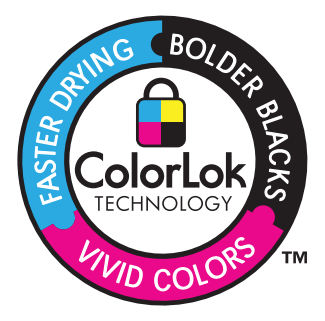

### **HP** 優質相片紙

這個厚相紙具備速乾表面,可以輕鬆處理而不會弄髒。這種相紙可以防水、抗 污,並且不沾指紋還能防潮。列印品的外觀和觸感,可與沖印店處理過的相片媲 美。這種紙張提供數種尺寸,包括 A4、8.5 x 11 英吋、10 x 15 公分(含或不含 標籤)、13 x 18 公分, 以及兩種表面 - 光面或柔光面(緞面)。為使文件保存 時間較久,它是無酸的。

### **HP** 普通相紙

使用針對非正式相片列印設計的紙張,以低廉的成本列印生動的日常生活快照。 這種經濟實用的相紙乾燥速度快,可以輕鬆處理。搭配任何噴墨印表機使用這種 紙張時,可以取得清晰、鮮活的影像。這種紙張可提供數種大小半光面表面,包 括 A4、8.5 x 11 英吋以及 10 x 15 公分相紙大小(含或不含標籤)。為使相片保 存時間較久,它是無酸的。

#### **HP** 型錄紙或 **HP** 特級噴墨紙

這些紙張雙面都是光面塗層或霧面塗層的,可供雙面使用。它們是用來作類似相 片副本和商業圖形的絕佳選擇,例如報表封面、特殊簡報、型錄、郵寄廣告單及 日曆。

#### **HP** 高級簡報紙或 **HP** 專業相紙

這些紙張是比較重的雙面霧面紙,非常適合簡報、計畫、報告和新聞簡訊。這些 是重磅紙材,能夠提供令人印象深刻的外觀。

#### **HP** 超白紙

HP 超白噴墨紙能產生高對比度的色彩和清晰的文字。它的不透明性足以應付雙 面彩色用途,不會穿透,很適合作為簡訊、報告和廣告傳單。它具備 ColorLok 技術,因此比較不模糊、黑色比較明顯,而且色彩鮮明。

#### **HP** 列印紙張

HP 列印紙是高品質的多功能紙。它所產生的文件,不論在外觀和觸覺上都比列 印在標準多用途紙或影印紙上的文件更加真實。它具備 ColorLok 技術,因此比 較不模糊、黑色比較明顯,而且色彩鮮明。為使文件保存時間較久,它是無酸 的。

#### **HP** 辦公室專用紙

HP 辦公室專用紙是高品質的多功能紙。這種紙張適合副本、草稿、備忘稿以及 其他普通文件。它具備 ColorLok 技術,因此比較不模糊、黑色比較明顯,而且 色彩鮮明。為使文件保存時間較久,它是無酸的。

#### **HP** 轉印紙

HP 轉印紙(用於彩色布料或用於淺色或白色布料)最適合用來將您的數位相片 轉印到T恤上。

#### **HP** 高級噴墨投影片

HP 高級噴墨投影片能讓您的彩色簡報更加生動並且令人印象深刻。這種投影片 容易使用和處理、快乾又能抗污。

#### **HP** 相片超值列印套件

HP 相片超值列印套件包裝原廠 HP 墨匣和 HP 進階相紙,方便您節省時間,而 且可以猜出如何搭配 HP All-in-One 列印經濟的專業相片。原始 HP 墨水和 HP 進階相紙已經設計成搭配使用,因此您的相片在列印後會成為可以長久保存,而 且色彩鮮明的列印品。適合列印完整假期中值得分享的相片或多個列印品。

 $\dddot{\mathbb{B}}$  附註 目前,HP 網站某些部分僅提供英文內容。

<span id="page-18-0"></span>若要訂購 HP 紙張及其他耗材,請至 [www.hp.com/buy/supplies](http://www.hp.com/buy/supplies)。如果出現提 示,請選擇您所在的國家/地區,依照提示選擇產品,然後按一下頁面上其中一 個購物連結。

# 放入媒體

▲ 選取紙張大小,然後繼續。

## 放入整頁大小紙張

**a**. 提起進紙匣

提起進紙匣。

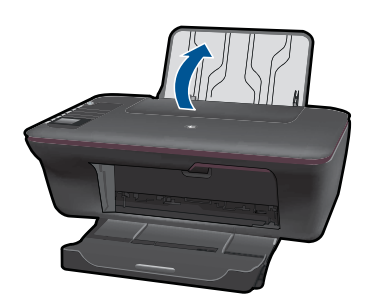

**b**. 放下出紙匣 放下出紙匣,幷拉出紙匣延伸架。

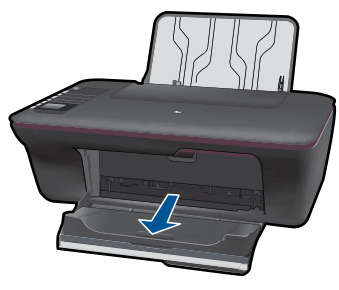

**c**. 將紙張寬度導板滑到左側 將紙張寬度導板滑到左側。

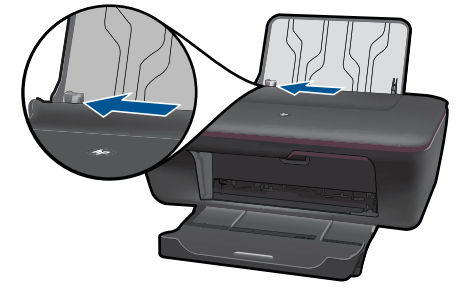

**d**. 放入紙張。

將整疊紙張較短的一側朝前插入進紙匣,列印面朝上。

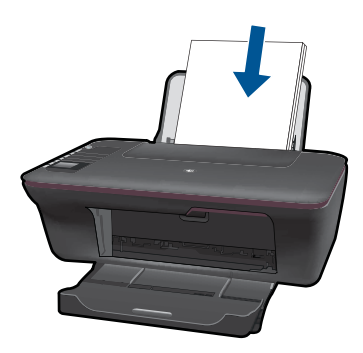

 將整疊紙張向下推,直到不能再推入為止。 將紙張寬度導板向右推,直到緊貼紙張邊緣後停止。

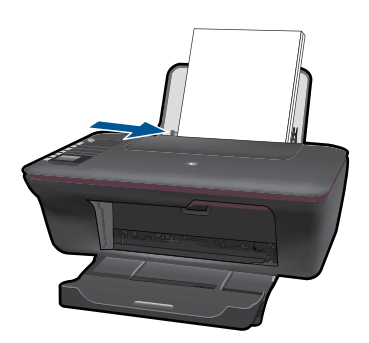

## 放入小尺寸紙張

**a**. 提起進紙匣 提起進紙匣。

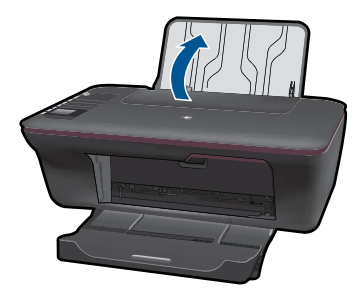

**b**. 放下出紙匣 放下出紙匣,并拉出紙匣延伸架。

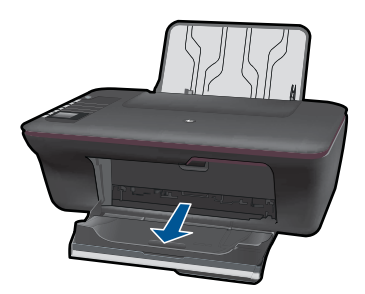

**c**. 將紙張寬度導板滑到左側。 將紙張寬度導板滑到左側。

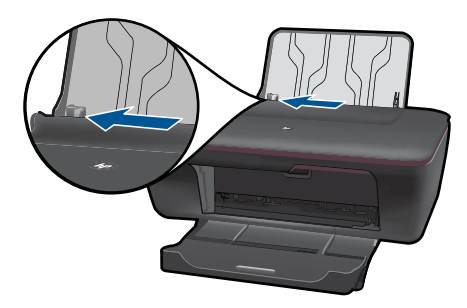

**d**. 放入紙張。

將整疊相紙較短的一側朝下插入,列印面朝上。 將整疊紙張向裡推,直到不能再推入為止。

窗 附註 如果使用的相紙有預先穿孔,請將穿孔的部分朝上,再放入 相紙。

將紙張寬度導板向右推,直到緊貼紙張邊緣後停止。

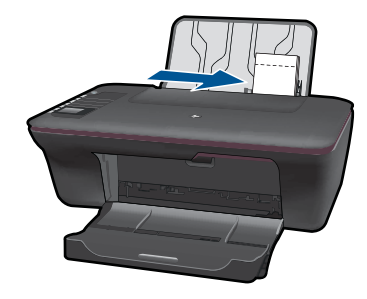

## 放入信封

**a**. 提起進紙匣 提起進紙匣。

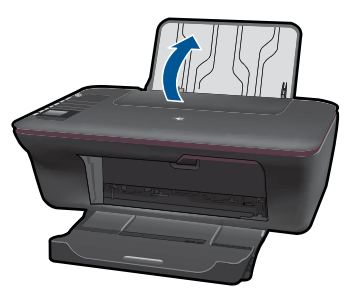

**b**. 放下出紙匣 放下出紙匣,幷拉出紙匣延伸架。

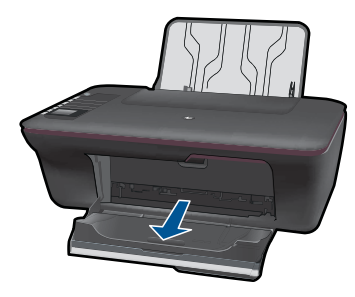

**c**. 將紙張寬度導板滑到左側。 將紙張寬度導板滑到左側。

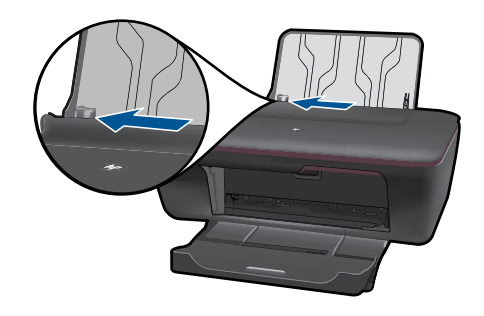

取出主進紙匣內的所有紙張。

**d**. 放入信封。

 將一個或多個信封插入到進紙匣的最右側。 要列印的面朝上。 口蓋應 該在左側並且朝下。

將整疊信封向下推,直到不能再推入為止。

將紙張寬度導板向右推,直到緊貼信封邊緣後停止。

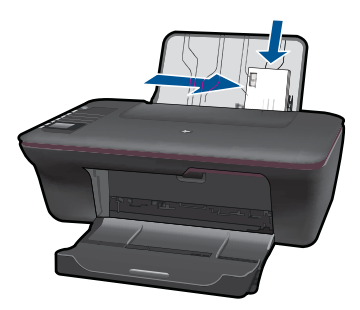

### 影印和掃描 23

# <span id="page-24-0"></span>**5** 影印和掃描

- 影印文件或相片
- [掃描至電腦](#page-26-0)
- [影印和掃描成功的秘訣](#page-28-0)

# 影印文件或相片

可以按一個按鈕進行影印。 如需更多影印功能,可使用印表機顯示幕上的影印 功能表。

▲ 按一下影印類型繼續。

### 輕鬆影印

- **a**. 放入紙張。
	- 將整頁大小的紙張放入紙匣。

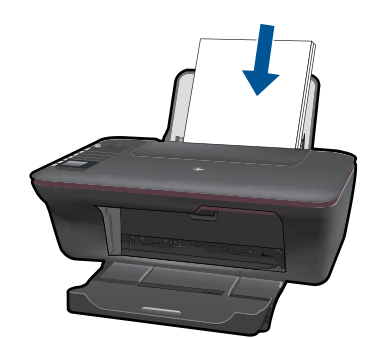

**b**. 放入原稿。 抬起產品上的蓋板。

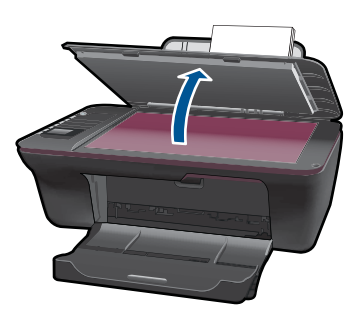

放入原稿,列印面朝下,放在玻璃板的右前方角落。

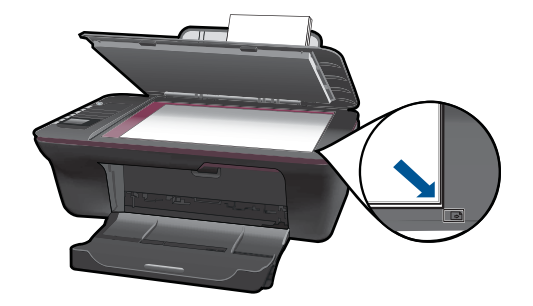

蓋上蓋板。

**c**. 開始影印。

從印表機顯示幕功能表選取「黑白影印」或「彩色影印」,以影印到 A4 或 8.5" x 11" 普通紙。

■ 附註 透過選取「黑白影印」或「彩色影印」多次,或按住「黑白影印」 或「彩色影印」按鈕,可增加影本份數。

附註 如果在印表機顯示幕上看不到「黑白影印」或「彩色影印」選項, 請按**取消**按鈕,直到看到這些選項。

#### 更多影印功能

- ▲ 使用影印功能表可變更從普通紙到相紙的設定,幷選取紙張大小。 從印表機顯示幕功能表選取「設定」。 如果在印表機顯示幕上看不到 「**設定**」選項,請按**取消**按鈕,直到看到此選項。 從印表機顯示幕功能表選取「影印設定」。
	- l 附註 您將看到功能表,可從中選取紙張大小、紙張類型和影本大 小。 普通紙設定將以標準列印品質列印。 相紙設定將以最佳品質 列印。
		- 附註 「實際大小」使影本與原稿大小相同。 「調整到適合頁面大 小」使影本置中,且周圍有白色邊框。 放大或縮小調整後的影像, 以適合所選輸出紙張的大小。

選取適當紙張大小、紙張類型和影本大小設定之後,選取「儲存設 定」。

- 選取「黑白影印」或「彩色影印」,以列印。
- 学 附註 透過選取「黑白影印」或「彩色影印」多次,或按住「黑白 影印」或「彩色影印」按鈕,可增加影本份數。

<span id="page-26-0"></span>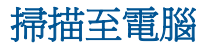

- 如果是使用 USB 纜線將電腦連接到印表機,則可以使用掃描按鈕快速掃描相 片。 按掃描按鈕會自動將相片格式的影像儲存到電腦。
- 如果電腦無線連接到印表機,則必須在電腦上首先啓動掃描應用程式,然後 再按下掃描按鈕。
- 如果要選取將掃描的影像的格式,或編輯將掃描的影像,請使用印表機軟 體,而不是掃描按鈕。 按一下 HP All-in-One 桌面圖示以開啓印表機軟體。 選取掃描器動作,然後

選取掃描文件或相片。

#### 準備掃描

- ▲ 準備掃描:
	- **a**. 放入紙張。

在進紙匣中放入小相紙或整頁大小紙張。

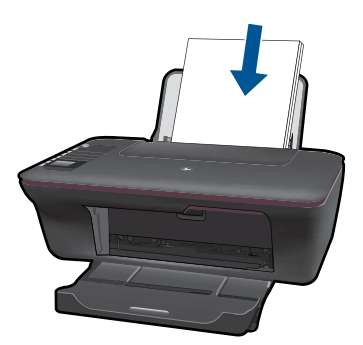

**b**. 放入原稿。 抬起產品上的蓋板。

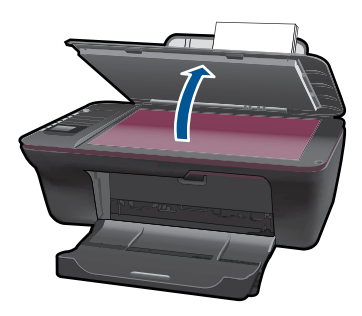

放入原稿,列印面朝下,放在玻璃板的右前方角落。

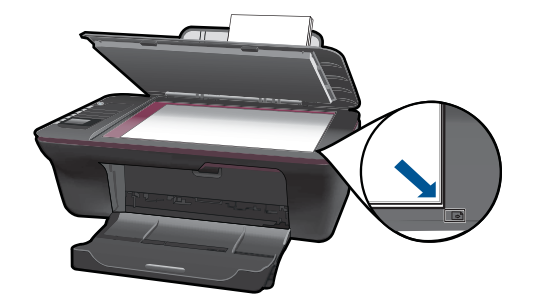

蓋上蓋板。

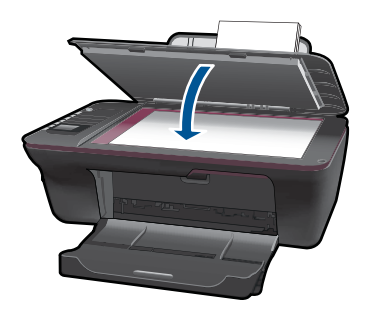

**c**. 開始掃描。

#### **USB** 連線

- **1.** 按下印表機上的掃描按鈕。
- **2.** 在電腦上尋找掃描的相片影像。

### 無線連接

- **1.** 開啟電腦上的掃描應用程式。
	- ▲ 連按兩下電腦桌面上的印表機圖示。
	- ▲ 選擇「掃描器動作」,然後選取「啓動掃描至電腦」。
	- ▲ 依照螢幕上的指示進行。
- **2.** 按下印表機上的掃描按鈕。
- **3.** 依照印表機顯示幕上的指示進行。
- ※ 提示 如果印表機不在電腦附近,則使用無線掃描功能。
- 附註 每個掃描均將儲存爲單個檔案。

**附註** 在同一時間可以啓動掃描功能的電腦數目有限。請按下印表機上的**掃描** 按鈕,您就會看到目前可以掃描的電腦。

# <span id="page-28-0"></span>影印和掃描成功的秘訣

• 將原稿列印面朝下放置在玻璃板上的右前方角落。

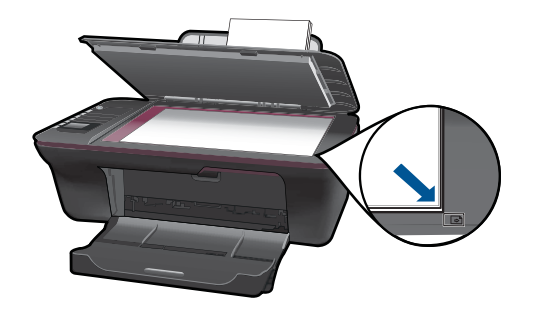

- 如果是使用 USB 纜線將電腦連接到印表機,則只需按下印表機上的掃描按 鈕,即可開始掃描。 如需詳細資訊,請參閱位於第 25 [页的「掃描至電腦」。](#page-26-0)
- 若要透過無線連接進行掃描,請確保已啟動電腦上的掃描應用程式,然後再 按下掃描按鈕。
- 清潔掃描器玻璃板,並確定沒有其他物質吸附在上面。
- 如果要選取掃描的影像的格式,或要編輯掃描的影像,請使用印表機軟體, 而不是掃描按鈕開始掃描。
- 如果要將多頁文件掃描到一個檔案,而不是多個檔案,請使用印表機軟體, 而不是掃描按鈕開始掃描。

第九[按一下此處,可從線上取得詳細資訊。](http://h20180.www2.hp.com/apps/Nav?h_pagetype=s-924&h_client=s-h-e004-01&h_keyword=lp70003-win-3050-j610&h_lang=zh-hantnull)

# <span id="page-30-0"></span>**6** 使用墨水匣

- 檢查預估的墨水存量
- 訂購墨水耗材
- [更換墨水匣](#page-31-0)
- [使用單一墨水匣模式](#page-33-0)
- [墨匣保固資訊](#page-34-0)

# 檢查預估的墨水存量

您可以輕鬆地檢查墨水供應存量,以決定何時需要更換墨水匣。墨水供應存量會 顯示墨水匣中大約還有多少墨水。

### 若要從 印表機軟體 檢查墨水存量

- **1.** 按一下 HP All-in-One 桌面圖示來開啟 印表機軟體。
	- 附註 您也可以按一下 開始 **>** 程式集 **> HP > HP Deskjet 3050 J610 series > HP Deskjet 3050 J610 series** 存取印表機軟體
- **2.** 在 印表機軟體 中,按一下「估計的墨水存量」。
- 附註 如果您已安裝一個重新填充或再生的墨水匣,或者在另一個印表機中使 用過的墨水匣,墨水存量指示器可能會不準確或者不可用。

附註 墨水存量警告和指示器僅提供規劃用途的預估量資訊。當您收到墨水量 偏低的警告訊息時,請考量先添購更換用的墨匣,以免屆時耽誤到列印工 作。在列印品質無法接受之後才需更換墨水匣。

附註 墨水匣中的墨水用在列印過程的好幾個地方,包括初始化作業(讓產品 和墨水匣完成列印的準備工作)和列印頭維護(清潔噴嘴,讓墨水流動順 暢)。此外,使用過後有些墨水還會殘留在墨匣中。如需更多資訊,請訪問 [www.hp.com/go/inkusage](http://www.hp.com/go/inkusage)。

# 訂購墨水耗材

訂購墨水匣之前,尋找正確的墨水匣編號。

### 在印表機上尋找墨水匣編號

▲ 墨水匣編號位於墨水匣門內側。

<span id="page-31-0"></span>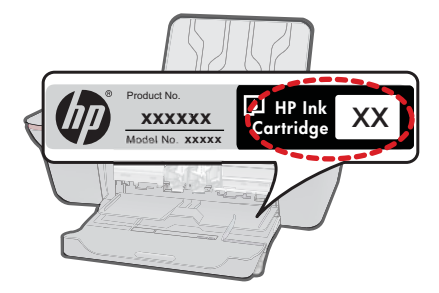

#### 在印表機軟體中尋找墨水匣編號

- **1.** 按一下 HP All-in-One 桌面圖示以開啟印表機軟體。
	- 附註 您也可以按一下 開始 **>** 程式集 **> HP > HP Deskjet 3050 J610 series > HP Deskjet 3050 J610 series** 存取印表機軟體
- **2.** 在印表機軟體中,按一下「線上購買耗材」。 使用此連結時,將自動顯示正 確的墨水匣編號。

若要訂購 HP All-in-One 的原廠 HP 耗材,請至 [www.hp.com/buy/supplies](http://www.hp.com/buy/supplies)。如 果出現提示,請選擇您所在的國家/地區,並依照提示選擇您的產品,然後按頁 面上的一個購物鏈接。

附註 並非所有的國家/地區都支援線上訂購墨水匣。如果您的國家/地區無法 使用此功能,您仍可檢視耗材資訊並列印清單,做為向當地 HP 轉售商採購 的參考。

### 相關主題

位於第30页的「選擇正確的墨水匣」

## 選擇正確的墨水匣

HP 建議使用原廠 HP 墨匣。原廠 HP 墨匣專為 HP 印表機設計,並在 HP 印表 機上經過測試,可在多次使用後仍能輕鬆地產生精美的列印效果。

#### 相關主題

位於第 29 [页的「訂購墨水耗材」](#page-30-0)

# 更換墨水匣

#### 更換墨水匣

- **1.** 檢查電源。
- **2.** 放入紙張。
- **3.** 取出墨水匣。
	- **a**. 打開墨水匣門。

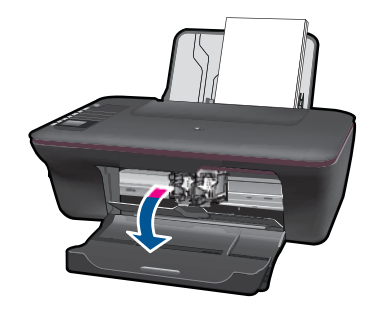

等到列印滑動架移到產品中央。

**b**. 往下按以鬆開墨水匣,接著從插槽中將其取出。

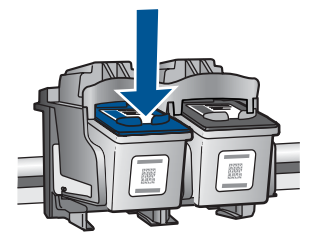

**4.** 插入新的墨水匣。 **a**. 從包裝中取出墨水匣。

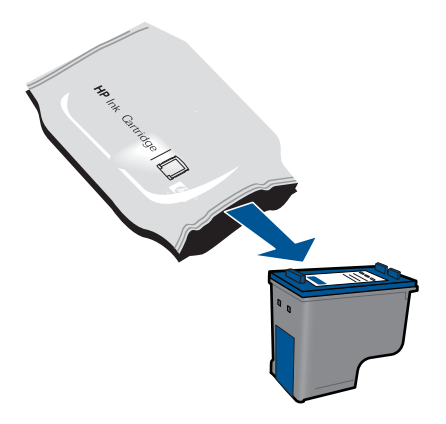

**b**. 拉住粉紅色標籤,撕掉塑膠膠帶。

<span id="page-33-0"></span>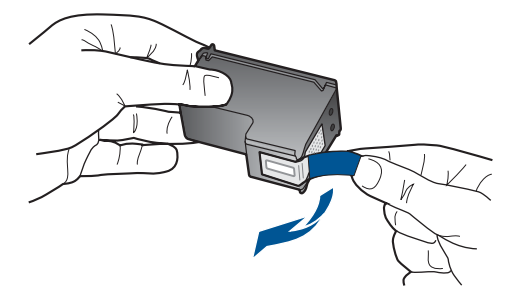

**c**. 將墨水匣滑入到插槽中,直到卡入到位。

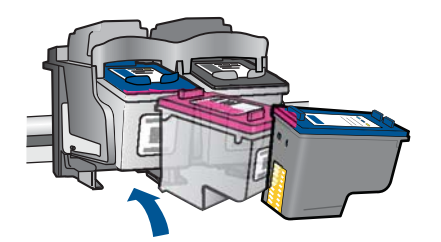

**d**. 關上墨水匣門。

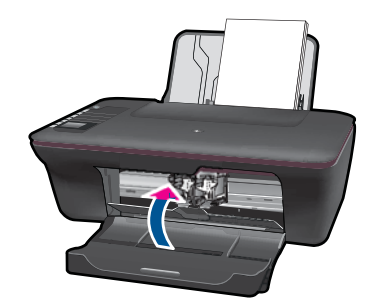

**5.** 校正墨水匣。

### 相關主題

- 位於第30[页的「選擇正確的墨水匣」](#page-31-0)
- 位於第 29 [页的「訂購墨水耗材」](#page-30-0)

# 使用單一墨水匣模式

使用單一墨匣模式,讓 HP All-in-One 僅使用一個列印墨匣進行操作。從列印墨 匣滑動架取出某個列印墨匣時,單一墨匣模式即會啓動。在單一墨匣模式期間, 本產品只能從電腦列印工作。

<span id="page-34-0"></span>附註 當 HP All-in-One 以單一墨匣模式運作時,畫面上會顯示一則訊息。如 果該訊息顯示且產品中安裝有兩個列印墨匣,請檢查是否已撕下每個列印墨 匣的膠帶保護片。當膠帶覆蓋列印墨匣的接點時,產品將無法偵測到已安裝 的列印墨匣。

#### 結束單一墨匣模式

在 HP All-in-One 中安裝兩個列印墨匣以結束單一墨匣模式。

#### 相關主題

位於第 30 [页的「更換墨水匣」](#page-31-0)

## 墨匣保固資訊

當 HP 墨水匣用於其專屬的 HP 列印裝置時,皆適用 HP 墨水匣保固。此項保固 不涵蓋重新填裝、重新製造、重新換新、使用方法錯誤或經過改裝的 HP 墨水產 品。

在保固期限之內,只要 HP 墨水尚未用完或尚未超過保固到期日,產品都在保固 範圍內。在產品上可以找到格式為 YYYY/MM/DD (年/月/日) 的保固到期日, 如 下圖所示:

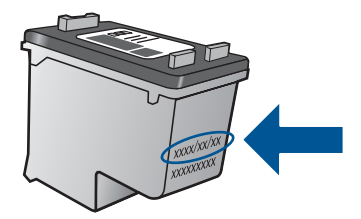

如需「HP 有限保固聲明」的影本,請參閱產品隨附的列印文件。

# <span id="page-36-0"></span>**7** 連線

# 將 **HP All-in-One** 新增到網路中

- WiFi 保護設定 (WPS)
- [傳統無線連線](#page-37-0)
- [USB](#page-37-0) 連線

### **WiFi** 保護設定 **(WPS)**

若要使用 WiFi 保護設定 (WPS) 將 HP All-in-One 連接到無線網路,您需要下列 項目:

包含啟用 WPS 之無線路由器或存取點的無線 802.11 網路。

 具備無線網路支援或網路轉接器 (NIC) 的桌上型或膝上型電腦。在電腦上安 裝 HP All-in-One 之前,您必須將電腦連接至無線網路。

#### 使用 **WiFi** 保護設定 **(WPS)** 連接 **HP All-in-One**

**1.** 執行下列其中一個步驟:

#### 使用 **Push Button (PBC)** 方法

- ▲ 設定無線連接。 按下控制台上的無線按鈕,以在印表機顯示幕上顯示無線功能選項。 在印表機顯示幕上選取「無線設定」。 選取 「**WPS**」。 選取「**按下按鈕**」,幷依照印表機顯示幕上的指示操作。
- 附註 產品大約需要兩分鐘來啟動計時器,在這段時間內需要按下網路裝 置上相應的按鈕。

#### 使用 **PIN** 方法

▲ 設定無線連接。

 按下控制台上的無線按鈕,以在印表機顯示幕上顯示無線功能表選項。 在印表機顯示幕上選取「無線設定」。

選取 「**WPS**」。

選取 「**PIN**」。 印表機顯示幕將顯示 PIN。

在啟用了 WPS 的路由器上或其他網路裝置上輸入 PIN。

依照印表機顯示幕上的指示操作。

- <span id="page-37-0"></span>附註 產品大約需要兩分鐘來啟動計時器,在這段時間內需要在網路裝置 上輸入 PIN。
- **2.** 檢視本主題的動畫。

#### 傳統無線連線

若要將 HP All-in-One 連接至無線 WLAN 802.11 網路,您將需要完成以下程 序:

 包含無線路由器或存取點的無線 802.11 網路。 若您將 HP All-in-One 連接到可存取網際網路的無線網路,HP 建議您採用應 用動態主機設定通訊協定 (DHCP) 的無線路由器﹝存取點或基地台﹞。 具備無線網路支援或網路轉接器 (NIC) 的桌上型或膝上型電腦。在電腦上安 裝 HP All-in-One 之前,您必須將電腦連接至無線網路。 網路名稱 (SSID)。

WEP 金鑰或 WPA 通關密語(有需要時)。

#### 連接產品

- **1.** 在電腦 CD-ROM 磁碟機中插入產品軟體 CD。
- **2.** 按照螢幕上的指示進行。 當提示時,使用在方塊中包含的 USB 安裝程式纜線將產品連接到電腦。 依 照螢幕提示輸入無線網路設定。 產品將嘗試連接到網路。 如果連接失敗,則 依照提示以修正問題,然後再次嘗試。
- 3. 當完成安裝程式時,將提示中斷連線 USB 纜線,并且測試無線網路連接。 產品成功連接到網路之後,在將通過網路使用產品的每個電腦上安裝軟體。

#### **USB** 連線

HP All-in-One 支援後端 USB 2.0 高速連接埠,可以與電腦連接。

#### 以 **USB** 纜線連接產品

▲ 請參閱產品隨附的安裝指示,以取得有關以 USB 纜線連接至電腦的資訊。

附註 在尚未提示您將 USB 纜線連接至產品之前,請不要這樣做。

#### 在 **Windows** 電腦上啟用印表機共享

▲ 請參考電腦隨附的使用者指南,或參閱 Windows 螢幕操作說明。

## 設定和使用網路印表機的秘訣

使用以下秘訣可以設定和使用網路印表機:

- 設定無線網路印表機時,確保無線路由器或存取點已開啟電源。 印表機會搜 尋無線路由器,然後在電腦上列出偵測到的網路名稱。
- 如果電腦連接到虛擬私有網路 (VPN),則必須先從 VPN 中斷連線,然後才可 以存取網路中的其他裝置,包括印表機。
- 瞭解如何尋找網路安全設定。 [按一下此處,可從線上取得詳細資訊。](http://h20180.www2.hp.com/apps/Nav?h_pagetype=s-924&h_client=s-h-e004-01&h_keyword=lp70018-win&h_lang=zh-hantnull)
- 瞭解網路診斷公用程式和其他疑難排解秘訣。 [按一下此處,可從線上取得詳](http://h20180.www2.hp.com/apps/Nav?h_pagetype=s-924&h_client=s-h-e004-01&h_keyword=lp70016-win&h_lang=zh-hantnull) [細資訊。](http://h20180.www2.hp.com/apps/Nav?h_pagetype=s-924&h_client=s-h-e004-01&h_keyword=lp70016-win&h_lang=zh-hantnull)
- 瞭解如何從 USB 變更到無線連接。 [按一下此處,可從線上取得詳細資訊。](http://h20180.www2.hp.com/apps/Nav?h_pagetype=s-924&h_client=s-h-e004-01&h_keyword=lp70015-win&h_lang=zh-hantnull)
- 瞭解如何在印表機設定期間使用防火牆和防毒程式。 [按一下此處,可從線上](http://h20180.www2.hp.com/apps/Nav?h_pagetype=s-924&h_client=s-h-e004-01&h_keyword=lp70017-win&h_lang=zh-hantnull) [取得詳細資訊。](http://h20180.www2.hp.com/apps/Nav?h_pagetype=s-924&h_client=s-h-e004-01&h_keyword=lp70017-win&h_lang=zh-hantnull)

第 7 章

# <span id="page-40-0"></span>**8** 解決問題

本節包含下列主題:

- 改進列印品質
- [清除卡紙](#page-42-0)
- [無法列印](#page-43-0)
- [網路](#page-48-0)
- HP [支援](#page-48-0)

**《为**[按一下此處,可從線上取得詳細資訊。](http://h20180.www2.hp.com/apps/Nav?h_pagetype=s-924&h_client=s-h-e004-01&h_keyword=lp70002-win-3050-j610&h_lang=zh-hantnull)

## 改進列印品質

- **1.** 確保正在使用 HP 原廠墨水匣。
- **2.** 檢查列印內容,確保已經從媒體下拉式清單選取適當紙張類型和列印品質。 在印表機軟體中,按一下「印表機動作」,然後按一下「設定喜好設定」, 存取列印內容。
- 3. 檢查估計墨水存量, 判斷墨水匣是否墨水量不足。 有關詳細信息, 請參閱 位於第29[页的「檢查預估的墨水存量」](#page-30-0)。如果列印墨匣的墨水量不足,請 考慮更換它們。
- **4.** 校正印表機墨水匣

### 從印表機軟體校正墨水匣

- 附註 校正墨水匣確保高品質輸出。 每次安裝新墨水匣時,HP All-in-One 均會提示您校正墨水匣。 如果取下並重新安裝同一個列印墨匣,則 HP All-in-One 將不會提示校正列印墨匣。 HP All-in-One 會記住列印墨匣的 校正值,所以您不需要重新校正列印墨匣。
- **a**. 將未使用過的 Letter 或 A4 普通白紙放入進紙匣中。
- **b**. 在印表機軟體中,按一下「印表機動作」,然後按一下「維護工作」,存 取「印表機工具箱」。
- **c**. 即出現「印表機工具箱」。
- **d**. 按一下「校正墨水匣」標籤。 產品會列印校正頁。
- **e**. 將墨水匣校正頁列印面朝下放在玻璃板右前方的角落。
- **f**. 依照印表機顯示幕上的指示校正墨水匣。 回收或丟棄墨水匣校正頁。

**5.** 如果墨水匣的墨水充足,則例印診斷百。

#### 列印診斷頁

- **a**. 將未使用過的 Letter 或 A4 普通白紙放入進紙匣中。
- **b**. 在印表機軟體中,按一下「印表機動作」,然後按一下「維護工作」,存 取「印表機工具箱」。
- **c**. 按一下「列印診斷資訊」,以列印診斷頁。 檢閱診斷頁上的藍色、洋紅 色、黃色和黑色方塊。 如果看到彩色和黑色方塊中有條紋,或方塊的某 些部分沒有墨水,請自動清潔列印墨匣

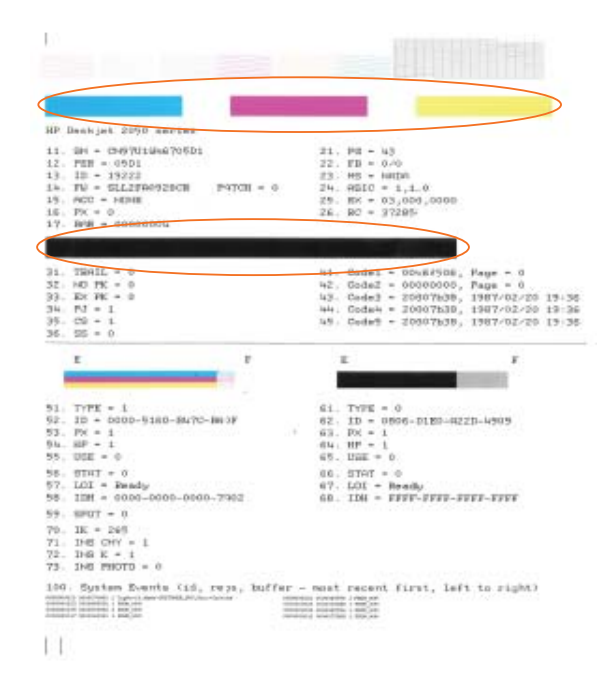

**6.** 如果診斷頁的彩色和黑色方塊中有條紋或某些部分沒有墨水,請自動清潔列 印墨匣。

#### 自動清潔列印墨匣

- **a**. 將未使用過的 Letter 或 A4 普通白紙放入進紙匣中。
- **b**. 在印表機軟體中,按一下「印表機動作」,然後按一下「維護工作」,存 取「印表機工具箱」。
- **c**. 按一下「清潔墨水匣」。 依照螢幕上的指示進行。

如果上述解決方案無法解決問題[,請按一下此處,取得線上疑難排解資訊](http://h20180.www2.hp.com/apps/Nav?h_pagetype=s-924&h_client=s-h-e004-01&h_keyword=lp70004-win-3050-j610&h_lang=zh-hantnull)。

<span id="page-42-0"></span>清除卡紙

清除卡紙。

### 清除卡紙

**1.** 按取消按鈕,嘗試自動清除卡紙。 如果不起作用,將需要手動清除卡紙。

**2.** 尋找卡紙位置

#### 進紙匣

如果卡紙接近後方進紙匣,則輕輕將紙張拉出進紙匣。

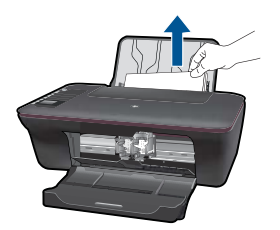

### 出紙匣

如果卡紙接近前方出紙匣,則輕輕將紙張拉出出紙匣。

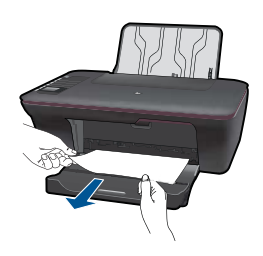

• 可能需要打開滑動架門,將列印滑動架滑動到右側,才能存取卡紙。

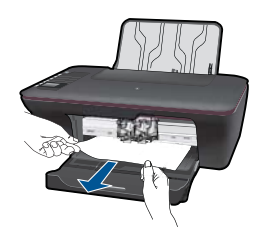

印表機內部

• 如果在印表機內部出現卡紙,請打開位於印表機底部的護門。 按下護門 兩側的凸出部。

<span id="page-43-0"></span>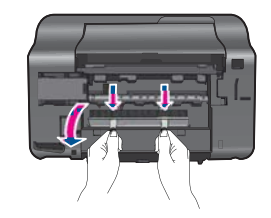

• 取出卡紙。

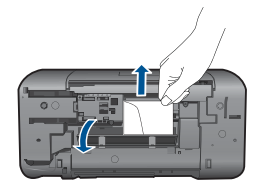

• 關上護門。 輕輕向印表機推護門,直到兩個卡榫卡入到位。

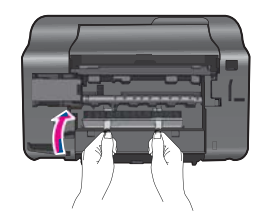

**3.** 按下控制台上的 OK 選取按鈕,以繼續進行目前的工作。 如果上述解決方案無法解決問題[,請按一下此處,取得線上疑難排解資訊](http://h20180.www2.hp.com/apps/Nav?h_pagetype=s-924&h_client=s-h-e004-01&h_keyword=lp70005-all-3050-j610&h_lang=zh-hantnull)。

#### 防止卡紙

- 不要將進紙匣裝紙過滿。
- 經常取出出紙匣的紙張。
- 確定載入進紙匣的紙張平整且邊緣無彎折或破損。
- 請勿將不同類型和大小的紙張載入同一個進紙匣中;進紙匣中整疊紙張的類 型和大小必須相同。
- 調整紙張寬度導板,使其貼緊進紙匣的所有紙張邊緣。確保紙張寬度導板不 會使進紙匣中的紙張捲曲。
- 請勿用力強行將紙張推擠入進紙匣中。

如果上述解決方案無法解決問題[,請按一下此處,取得線上疑難排解資訊](http://h20180.www2.hp.com/apps/Nav?h_pagetype=s-924&h_client=s-h-e004-01&h_keyword=lp70005-all-3050-j610&h_lang=zh-hantnull)。

## 無法列印

確保印表機開啓,且紙匣中有紙。 如果仍然無法列印,請按順序嘗試以下操 作:

- **1.** 查看錯誤訊息,幷解決問題。
- **2.** 拔下 USB 纜線,再重新連接。
- **3.** 確認產品沒有暫停或離線。

#### 確認產品沒有暫停或離線

- 附註 HP 提供了可以自動修正此問題的印表機診斷公用程式。 。<br>《为<sub>[按一下此處,可從線上取得詳細資訊](http://h20180.www2.hp.com/apps/Nav?h_pagetype=s-924&h_client=s-h-e004-01&h_keyword=lp70011-win-3050-j610&h_lang=zh-hantnull)。 否則,請按照下列步驟執行。</sub>
- **a**. 根據您的作業系統,執行下列其中一項:
	- 「Windows 7」: 在 Windows 「開始」功能表中, 按一下「裝置和印 表機」。
	- 「Windows Vista」: 在 Windows 「開始」功能表中, 依序按一下 「控制台」和「印表機」。
	- 「Windows XP」: 在 Windows 「開始」功能表中, 按一下 「 控制 台」,然後按一下「印表機和傳真」。
- **b**. 按兩下產品圖示,開啟列印佇列。
- **c**. 在「印表機」功能選項中,確認「暫停列印」或「離線使用印表機」旁邊 沒有核取記號。
- **d**. 如果您已進行變更,現在請嘗試再次列印。
- **4.** 確認產品是設為預設印表機。

#### 確認產品是設為預設印表機

附註 HP 提供了可以自動修正此問題的印表機診斷公用程式。

**《分**[按一下此處,可從線上取得詳細資訊](http://h20180.www2.hp.com/apps/Nav?h_pagetype=s-924&h_client=s-h-e004-01&h_keyword=lp70011-win-3050-j610&h_lang=zh-hantnull)。 否則,請按照下列步驟執行。

- a. 根據您的作業系統,執行下列其中一項:
	- 「Windows 7」: 在 Windows 「開始」功能表中,按一下「裝置和印 表機」。
	- 「Windows Vista」: 在 Windows 「開始」功能表中,依序按一下 「控制台」和「印表機」。
	- 「Windows XP」: 在 Windows 「開始」功能表中,按一下 「控制 台」,然後按一下「印表機和傳真」。
- **b**. 確認是將正確的產品設為預設印表機。 預設印表機旁邊的黑色或綠色圈圈中會有一個核取記號。
- **c**. 若將錯誤產品設成預設印表機,請以滑鼠右鍵按一下正確產品,然後選取 「設成預設印表機」。
- **d**. 再次嘗試使用您的產品。

**5.** 重新啟動列印多工緩衝處理器。

#### 重新啟動列印多工緩衝處理器

 $\mathbb B^{\!\!*}$  附註 HP 提供了可以自動修正此問題的印表機診斷公用程式。

**《公**[按一下此處,可從線上取得詳細資訊](http://h20180.www2.hp.com/apps/Nav?h_pagetype=s-924&h_client=s-h-e004-01&h_keyword=lp70011-win-3050-j610&h_lang=zh-hantnull)。 否則,請按照下列步驟執行。

**a**. 根據您的作業系統,執行下列其中一項:

#### **Windows 7**

- 在 Windows 「開始」功能表中,依序按一下 「控制台」、「系統和 安全性」、「系統管理工具」。
- 連按兩下「服務」。
- 用滑鼠右鍵按一下「列印多工緩衝處理器」,然後按一下「內容」。
- 在「一般」標籤中的「啓動」類型旁,確定已選取「自動」。
- 如果服務尙未執行,在「服務狀態」下按一下「啓動」,然後按一下 「確定」。

#### **Windows Vista**

- 在 Windows 「開始」功能表中,依序按一下 「控制台」、「系統和 維護」、「系統管理工具」。
- 連按兩下「服務」。
- 用滑鼠右鍵按一下「列印多工緩衝處理器服務」,然後按一下「內 容」。
- 在「一般」標籤中的「啓動類型」旁,確定已選取「自動」。
- 如果服務尙未執行,在「服務狀態」下按一下「啓動」,然後按一下 「確定」。

#### **Windows XP**

- 在 Windows 「開始」功能表中,用滑鼠右鍵按一下「我的電腦」。
- 按一下「管理」,然後按一下「服務及應用程式」。
- 連按兩下「服務」,然後再按兩下「列印多工緩衝處理器」。
- 用滑鼠右鍵按一下「列印多工緩衝處理器」,然後再按一下「重新啟 動」以重新啓動該服務。
- **b**. 確認是將正確的產品設為預設印表機。 預設印表機旁邊的黑色或綠色圈圈中會有一個核取記號。
- **c**. 若將錯誤產品設成預設印表機,請以滑鼠右鍵按一下正確產品,然後選取 「設成預設印表機」。
- **d**. 再次嘗試使用您的產品。

<span id="page-46-0"></span>**6.** 重新啟動電腦。

**7.** 清除列印佇列。

## 清除列印件列

- 附註 HP 提供了可以自動修正此問題的印表機診斷公用程式。 《公按一下吐處,可從線上取得詳細資訊。 否則,請按照下列步驟執行。
- **a**. 根據您的作業系統,執行下列其中一項:
	- 「Windows 7」: 在 Windows 「開始」功能表中, 按一下「裝置和印 表機」。
	- 「Windows Vista」: 在 Windows 「開始」功能表中,依序按一下 「控制台」和「印表機」。
	- 「Windows XP」: 在 Windows 「開始」功能表中,按一下 「控制 台」,然後按一下「印表機和傳真」。
- **b**. 按兩下產品圖示,開啟列印佇列。
- **c**. 在「印表機」功能表中,按一下「取消所有文件的列印」或「清除列印文 件」,然後按一下「是」確認。
- **d**. 如果佇列中仍有文件,請重新啟動電腦,然後在電腦重新啟動後試著再次 列印。
- **e**. 再次檢查列印佇列,確定佇列已空,然後試著再次列印。 如果列印佇列未清空,或佇列已空但仍無法進行列印工作,則請繼續進行 下一個解決方法。

如果上述解決方案無法解決問題[,請按一下此處,取得線上疑難排解資訊](http://h20180.www2.hp.com/apps/Nav?h_pagetype=s-924&h_client=s-h-e004-01&h_keyword=lp70011-win-3050-j610&h_lang=zh-hantnull)。

# 清除列印滑動架

取出任何擋住列印滑動架的物體(例如紙張)。

附註 請勿使用任何工具或其他裝置取出卡紙。 當您從印表機內部取出卡紙 時請特別小心。

[按一下此處,可從線上取得詳細資訊。](http://h20180.www2.hp.com/apps/Nav?h_pagetype=s-924&h_client=s-h-e004-01&h_keyword=lp70007-all-3050-j610&h_lang=zh-hantnull)

# 識別有缺陷的墨水匣

如果三色墨水匣和黑色墨水匣指示燈均在閃爍,并且電源指示燈亮起,表示這兩 個墨水匣上可能仍然有膠帶,或未安裝。 首先確保已從兩個墨水匣撕下粉紅色 膠帶,幷且已安裝兩個墨水匣。 如果兩個墨水匣指示燈仍然閃爍,表示一個或 兩個墨水匣可能有缺陷。 若要判定一個墨水匣是否有缺陷,請執行以下操作:

- <span id="page-47-0"></span>**1.** 取出黑色墨水匣。
- **2.** 關上墨水匣門。
- **3.** 如果「開啟**/**關閉」指示燈閃爍,表示應更換三色墨水匣。 如果「開啟**/**關 閉」指示燈未閃爍,請更換黑色墨水匣。

# 準備紙匣

## 打開出紙匣

▲ 必須打開出紙匣,才能開始列印。

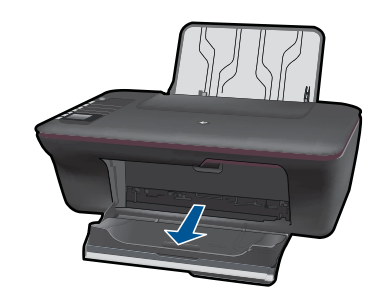

## 關上墨水匣門

▲ 必須關上墨水匣門,才能開始列印。

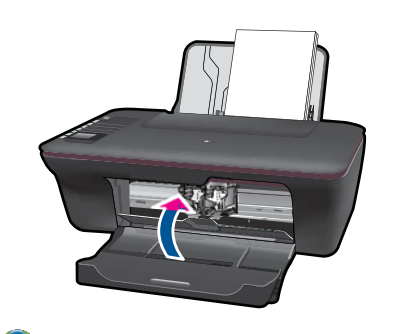

[按一下此處,可從線上取得詳細資訊。](http://h20180.www2.hp.com/apps/Nav?h_pagetype=s-924&h_client=s-h-e004-01&h_keyword=lp70007-all-3050-j610&h_lang=zh-hantnull)

# 解決影印和掃描問題

(今[按一下此處,可從線上取得詳細資訊。](http://h20180.www2.hp.com/apps/Nav?h_pagetype=s-924&h_client=s-h-e004-01&h_keyword=lp70003-win-3050-j610&h_lang=zh-hantnull)

<span id="page-48-0"></span>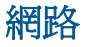

- 瞭解如何尋找網路安全設定。 [按一下此處,可從線上取得詳細資訊。](http://h20180.www2.hp.com/apps/Nav?h_pagetype=s-924&h_client=s-h-e004-01&h_keyword=lp70018-win&h_lang=zh-hantnull)
- 瞭解網路診斷公用程式和其他疑難排解秘訣。 [按一下此處,可從線上取得詳](http://h20180.www2.hp.com/apps/Nav?h_pagetype=s-924&h_client=s-h-e004-01&h_keyword=lp70016-win&h_lang=zh-hantnull) [細資訊。](http://h20180.www2.hp.com/apps/Nav?h_pagetype=s-924&h_client=s-h-e004-01&h_keyword=lp70016-win&h_lang=zh-hantnull)
- 瞭解如何從 USB 變更到無線連接。 [按一下此處,可從線上取得詳細資訊。](http://h20180.www2.hp.com/apps/Nav?h_pagetype=s-924&h_client=s-h-e004-01&h_keyword=lp70015-win&h_lang=zh-hantnull)
- 瞭解如何在印表機設定期間使用防火牆和防毒程式。 [按一下此處,可從線上](http://h20180.www2.hp.com/apps/Nav?h_pagetype=s-924&h_client=s-h-e004-01&h_keyword=lp70017-win&h_lang=zh-hantnull) [取得詳細資訊。](http://h20180.www2.hp.com/apps/Nav?h_pagetype=s-924&h_client=s-h-e004-01&h_keyword=lp70017-win&h_lang=zh-hantnull)

# **HP** 支援

- 註冊產品
- 支援程序
- 致電 HP 支援中心
- [其他保固選項](#page-50-0)

#### 註冊產品

花幾分鐘註冊後,就可以享受更快的服務、更有效的支援和產品支援警示。 安 裝軟體時,如果未註冊印表機,可以造訪 <http://www.register.hp.com>立即註冊。

### 支援程序

#### 如果發生問題,請依照下列步驟:

- **1.** 查看產品隨附的說明文件。
- **2.** 造訪 HP 線上支援網站:[www.hp.com/support](http://h20180.www2.hp.com/apps/Nav?h_pagetype=s-001&h_page=hpcom&h_client=s-h-e010-1&h_product=4066041&h_lang=zh-hant&h_cc=twnull)。HP 的所有顧客都可以使用 HP 線上支援。線上服務是獲取最新產品資訊和專家協助的最快捷來源,其中 包括:
	- 快速連絡合格的線上支援人員
	- 產品的軟體及驅動程式更新
	- 珍貴的產品資訊與常見問題故障排除資訊
	- 註冊您的產品後,即可自動獲取產品的更新程式、支援警示與 HP 新聞簡 訊。
- **3.** 致電 HP 支援中心。支援選項和可用性會因產品、國家/地區和語言而異。

## 致電 **HP** 支援中心

電話支援選項和可用性會因產品、國家/地區和語言而異。

本節包含下列主題:

- [電話支援期限](#page-49-0)
- [致電](#page-49-0)
- [支援電話號碼](#page-49-0)

### <span id="page-49-0"></span>• 電話支援期限過後

#### 電話支援期限

北美洲、亞太地區及拉丁美洲(包括墨西哥)可獲得一年的電話支援。若要確定 歐洲、中東及非洲的電話支援期限,請瀏覽 [www.hp.com/support](http://h20180.www2.hp.com/apps/Nav?h_pagetype=s-001&h_page=hpcom&h_client=s-h-e010-1&h_product=4066041&h_lang=zh-hant&h_cc=twnull)。您需要支付 標準的電話費用。

#### 致電

當您在電腦與印表機前面時,請致電 HP 支援中心。並準備提供下列資訊:

- 產品名稱 (HP Deskjet 3050 All-in-One series)
- 型號(位於墨水匣門內側)

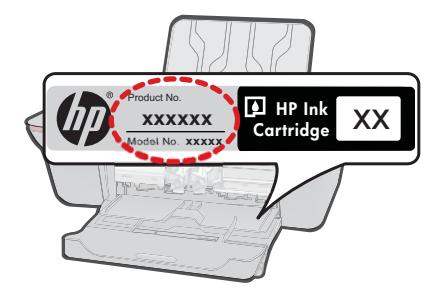

- 序號(位於印表機背面或底部)
- 發生狀況時顯示的訊息
- 下列問題的答案:
	- 之前是否發生過此狀況?
	- 您是否可以再現此狀況?
	- 在問題發生前後,您是否在電腦上新增任何的硬體或軟體?
	- 在此問題出現之前是否發生過其他任何狀況(如打雷、移動印表機等)?

#### 支援電話號碼

如需電話支援號碼的最新 HP 清單以及通話費用資訊,請參閱 [www.hp.com/](http://h20180.www2.hp.com/apps/Nav?h_pagetype=s-001&h_page=hpcom&h_client=s-h-e010-1&h_product=4066041&h_lang=zh-hant&h_cc=twnull) [support](http://h20180.www2.hp.com/apps/Nav?h_pagetype=s-001&h_page=hpcom&h_client=s-h-e010-1&h_product=4066041&h_lang=zh-hant&h_cc=twnull)。

#### 電話支援期限過後

電話支援期限過後,HP 提供的支援服務將酌情收費。您也可以在 HP 線上支援 網站取得協助:[www.hp.com/support](http://h20180.www2.hp.com/apps/Nav?h_pagetype=s-001&h_page=hpcom&h_client=s-h-e010-1&h_product=4066041&h_lang=zh-hant&h_cc=twnull)。請聯絡 HP 經銷商或致電您所在國家/ 地區的支援中心,以瞭解關於支援選項的詳細資訊。

<span id="page-50-0"></span>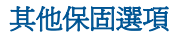

HP All-in-One 可享受延長服務計劃,但需另外收費。移至 [www.hp.com/](http://h20180.www2.hp.com/apps/Nav?h_pagetype=s-001&h_page=hpcom&h_client=s-h-e010-1&h_product=4066041&h_lang=zh-hant&h_cc=twnull) [support](http://h20180.www2.hp.com/apps/Nav?h_pagetype=s-001&h_page=hpcom&h_client=s-h-e010-1&h_product=4066041&h_lang=zh-hant&h_cc=twnull),選取您的國家/地區和語言,然後瀏覽服務與保固區域,可以瞭解有關 延伸服務計劃的資訊。

# <span id="page-52-0"></span>**9** 技術資訊

本節提供 HP All-in-One 的技術規格和國際法規資訊。 如需其他規格,請參閱 HP All-in-One 隨附的列印文件。 本節包含下列主題:

- 注意
- 規格
- [環保產品服務活動](#page-54-0)
- [法規注意事項](#page-57-0)

## 注意

Hewlett-Packard 公司通告

本文件中包含的資訊如有變更,恕不另行通知。 版權所有,翻印必究。 除版權法允許之外,未經 Hewlett-Packard 事先書面許可,不得對本手冊進行複製、改編或翻譯。HP 產品及服務隨附的保固 是此類產品及服務的唯一明示保固。 不應將此處的任何資訊視為附加保固。 HP 對本手冊所包含的任何技術或編輯錯誤或遺漏不負任何責任。 著作權© 2009 Hewlett-Packard Development Company, L.P.。 Microsoft、Windows、Windows XP 和 Windows Vista 是 Microsoft Corporation 在美國的註冊商標。 Windows 7 是 Microsoft Corporation 在美國和/或其他國家/地區的註冊商標或商標。 Intel 和 Pentium 是 Intel Corporation 或其子公司在美國和其他國家/地區的商標或註冊商標。

## 規格

本節將提供 HP All-in-One 的技術規格。如需完整的產品規格,請參閱 [www.hp.com/](http://h20180.www2.hp.com/apps/Nav?h_pagetype=s-001&h_page=hpcom&h_client=s-h-e010-1&h_product=4066041&h_lang=zh-hant&h_cc=twnull) [support](http://h20180.www2.hp.com/apps/Nav?h_pagetype=s-001&h_page=hpcom&h_client=s-h-e010-1&h_product=4066041&h_lang=zh-hant&h_cc=twnull) 的產品資料表。

#### 系統需求

如需未來作業系統版本與支援等相關資訊,請造訪 HP 線上支援網站,網址為: [www.hp.com/support](http://h20180.www2.hp.com/apps/Nav?h_pagetype=s-001&h_page=hpcom&h_client=s-h-e010-1&h_product=4066041&h_lang=zh-hant&h_cc=twnull)。

#### 環境規格

- 建議的操作溫度範圍:15 ºC-32 ºC (59 ºF-90 ºF)
- 可允許的操作溫度範圍:5 ºC-40 ºC (41 ºF-104 ºF)
- 溼度:15% 到 80% RH(非凝結狀態);28 ºC 最大露點
- 非操作(存放)溫度範圍: 40 ℃-60 ℃ (- 40 °F-140 °F)
- 若 HP All-in-One 處於較高的電磁環境中,輸出可能會稍微失真
- HP 建議使用長度不超過 3 公尺的 USB 纜線,以減少由於潜在高電磁環境可能造成的 注入雜訊

#### 進紙匣容量

普通紙 (80 g/m<sup>2</sup> [20 磅]): 最多 50 張 信封: 最多 5 張 索引卡: 最多 20 張 相片紙: 最多 20 張

#### 出紙匣容量

普通紙 (80 g/m<sup>2</sup> [20 磅]): 最多 30 張 信封: 最多 5 張 索引卡: 最多 10 張

<span id="page-53-0"></span>相片紙: 最多 10 張

#### 紙張尺寸

如需完整的支援材質尺寸清單,請參閱印表機軟體。

#### 紙張重量

一般紙張: 64 到 90 g/m²(16 到 24 磅) 信封: 75 到 90 g/m<sup>2</sup> (20 到 24 磅) 卡片:最大 200 g/m² (110 磅最大索引) 相紙:高達 280 g/m²(75 磅)

#### 列印規格

- 列印速度因文件的複雜程度而有所不同
- 方法:隨選墨點熱感式噴墨
- 語言:PCL3 GUI

#### 影印規格

- 數位影像處理
- 影印速度視依文件的複雜程度與型號不同而異

#### 掃描規格

- 解析度:光學最高可達 1200 x 1200 ppi 如需關於 ppi 解析度的更多資訊,請參閱掃描器軟體。
- 彩色:24 位元彩色,8 位元灰階 (256 階灰色)
- 玻璃板上最大掃瞄尺寸:21.6 x 29.7 公分

#### 列印解析度

#### 草稿模式

- 彩色輸入/黑白呈現:300x300dpi
- 輸出 (黑白/彩色):自動

#### 一般模式

- 彩色輸入/黑白呈現:600x300dpi
- 輸出 (黑白/彩色):自動

#### 一般**-**最佳模式

- 彩色輸入/黑白呈現:600x600dpi
- 輸出:600x1200dpi (黑白),自動 (彩色):

#### 相片**-**最佳模式

- 彩色輸入/黑白呈現:600x600dpi
- 輸出 (黑白/彩色):自動

#### 最大 **DPI** 模式

- 彩色輸入/黑白呈現:1200x1200dpi
- 輸出:自動 (黑白),4800x1200 最佳化 dpi (彩色):

#### <span id="page-54-0"></span>電源規格

**0957-2286**

- 輸入電壓: 100-240Vac (+/- 10%)
- 輸入頻率: 50/60 Hz (+/- 3Hz)

#### **0957-2290**

- 輸入電壓: 200-240Vac (+/- 10%)
- 輸入頻率: 50/60 Hz (+/- 3Hz)

 $\mathbb{R}^n$  附註 僅適用 HP 提供的電源轉接器。

#### 墨匣產能

請造訪 [www.hp.com/go/learnaboutsupplies](http://www.hp.com/go/learnaboutsupplies) 以取得更多關於預估墨匣產能的資訊。

#### 聲響資訊

如果您可連線至網際網路,請至 HP 網站,獲得詳細資訊。前往:[www.hp.com/support](http://www.hp.com/support)。

## 環保產品服務活動

Hewlett-Packard 致力在符合環保的原則下,提供高品質產品。本產品在設計時已考慮到 回收問題。在確保功能性和可靠性的同時,儘可能減少各種材料的使用數量。不同的材料 經特殊設計,易於分離。緊固件和其他連接裝置易於查找和存取,只需使用常用工具即可 方便地拆卸。重要零件均設計在可快速裝卸的位置,以便於迅速有效地拆卸與維修。

如需詳細資訊,請造訪 HP 的 Commitment to the Environment 網站:

[www.hp.com/hpinfo/globalcitizenship/environment/index.html](http://www.hp.com/hpinfo/globalcitizenship/environment/index.html)

本節包含下列主題:

- 環保技巧
- [紙張使用](#page-55-0)
- [塑膠](#page-55-0)
- [原料安全性資料](#page-55-0)
- [回收計畫](#page-55-0)
- HP [噴墨耗材回收計畫](#page-55-0)
- [耗電量](#page-55-0)
- [Disposal of waste equipment by users in private households in the European Union](#page-56-0)
- [化學物質](#page-57-0)

#### 環保技巧

HP 承諾協助客戶減少其環境足跡。HP 已經提供以下的 Eco-Tips 協助您將焦點放在評估 與降低列印選擇的影響的方法。除了本產品中的特定功能之外,請造訪 HP Eco Solutions 網站,以取得 HP 環境解決方案的詳細資訊。

[www.hp.com/hpinfo/globalcitizenship/environment/](http://www.hp.com/hpinfo/globalcitizenship/environment//)

#### 您產品的 **Eco** 功能

- 省電資訊: 若要判定本產品的 ENERGY STAR® 認證狀態,請參閱 [www.hp.com/go/](http://www.hp.com/go/energystar) [energystar](http://www.hp.com/go/energystar)。
- 回收的材料:如需 HP 產品回收的詳細資訊,請造訪: [www.hp.com/hpinfo/globalcitizenship/environment/recycle/](http://www.hp.com/hpinfo/globalcitizenship/environment/recycle/)

#### <span id="page-55-0"></span>紙張使用

本產品適用於使用符合 DIN 19309 及 EN 12281:2002 的再生紙張。

#### 塑膠

重量超過 25 公克的塑膠零件,均依據國際標準註有記號,可以在將來產品報廢後,在回 收時協助辨別塑膠零件。

#### 原料安全性資料

如需原料安全性資料表 (MSDS),請至 HP 網站: [www.hp.com/go/msds](http://www.hp.com/go/msds)

#### 回收計畫

HP 在許多國家/地區提供了越來越多的產品回收與循環再造計畫,並且 HP 還與全世界 一些最大的電子設備回收中心合作。HP 透過重新銷售其中一些最受歡迎的產品,而節省 了很多資源。如需 HP 產品回收的詳細資訊,請造訪: [www.hp.com/hpinfo/globalcitizenship/environment/recycle/](http://www.hp.com/hpinfo/globalcitizenship/environment/recycle/)

#### **HP** 噴墨耗材回收計畫

HP 致力於環境保護活動。HP 噴墨耗材回收計劃 (HP Inkjet Supplies Recycling Program) 適用許多國家/地區,可讓您免費回收用過的列印墨匣及墨水匣。如需詳細資訊,請造訪 下列網站:

[www.hp.com/hpinfo/globalcitizenship/environment/recycle/](http://www.hp.com/hpinfo/globalcitizenship/environment/recycle/)

#### 耗電量

標有 ENERGY STAR® 標誌的 Hewlett-Packard 列印和映像設備,符合美國環保局關於 映像設備的 ENERGY STAR 規格。以下標記將出現在 ENERGY STAR 合格映像產品 上:

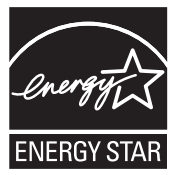

其他 ENERGY STAR 合格映像產品機型資訊列於以下網站:[www.hp.com/go/energystar](http://www.hp.com/go/energystar)

#### <span id="page-56-0"></span>**Disposal of waste equipment by users in private households in the European Union**

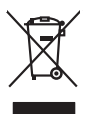

**English**

**Italiano**

**Español**

**Česky**

**Dansk**

**Nederlands**

**Eesti Suomi**

**Ελληνικά**

**Latviski**

**Lietuviškai Polski**

**Português**

**Slovenčina**

**Slovenščina Svenska**

**Română**

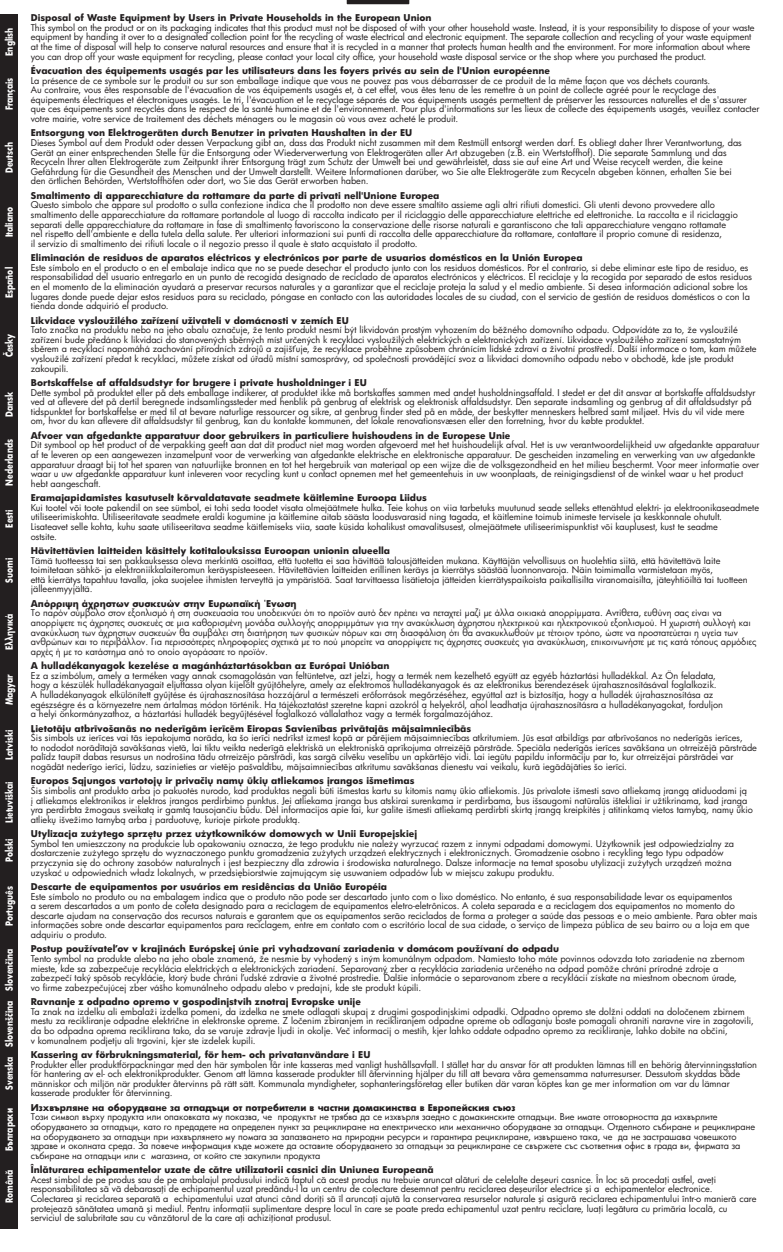

#### <span id="page-57-0"></span>化學物質

HP 致力於提供客戶有關 HP 產品中化學物質的資訊,以符合各種法律規範,例如:歐盟 新化學品政策 REACH (**Regulation EC No 1907/2006 of the European Parliament and the Council**)。本產品的化學物質含量報告可見於:[www.hp.com/go/reach](http://www.hp.com/go/reach)。

## 法規注意事項

HP All-in-One 符合您所在國家/地區主管機構的產品需求。

本節包含下列主題:

- 法規機型識別號碼
- [FCC statement](#page-58-0)
- [Notice to users in Korea](#page-58-0)
- [VCCI \(Class B\) compliance statement for users in Japan](#page-58-0)
- [Notice to users in Japan about the power cord](#page-59-0)
- [HP Deskjet 3050 All-in-One series declaration of conformity](#page-60-0)
- [管理無線電訊聲明](#page-60-0)

#### 法規機型識別號碼

為用於法規識別,您的產品具有一個法規機型識別號碼 (Regulatory Model Number)。本 產品的法規機型識別號碼為 VCVRA-1001。請勿將此法規號碼與行銷名稱(HP Deskjet 3050 All-in-One series 等)或產品序號(CB730A 等)混淆。

#### <span id="page-58-0"></span>**FCC statement**

The United States Federal Communications Commission (in 47 CFR 15.105) has specified that the following notice be brought to the attention of users of this product.

This equipment has been tested and found to comply with the limits for a Class B digital device, pursuant to Part 15 of the FCC Rules. These limits are designed to provide reasonable protection against harmful interference in a residential installation. This equipment generates, uses and can radiate radio frequency energy and, if not installed and used in accordance with the instructions, may cause harmful interference to radio communications. However, there is no guarantee that interference will not occur in a particular installation. If this equipment does cause harmful interference to radio or television reception, which can be determined by turning the equipment off and on, the user is encouraged to try to correct the interference by one or more of the following measures:

- Reorient the receiving antenna.
- Increase the separation between the equipment and the receiver.
- Connect the equipment into an outlet on a circuit different from that to which the receiver is connected.
- Consult the dealer or an experienced radio/TV technician for help.

For further information, contact:

Manager of Corporate Product Regulations Hewlett-Packard Company 3000 Hanover Street Palo Alto, Ca 94304 (650) 857-1501

Modifications (part 15.21)

The FCC requires the user to be notified that any changes or modifications made to this device that are not expressly approved by HP may void the user's authority to operate the equipment.

This device complies with Part 15 of the FCC Rules. Operation is subject to the following two conditions: (1) this device may not cause harmful interference, and (2) this device must accept any interference received, including interference that may cause undesired operation.

#### **Notice to users in Korea**

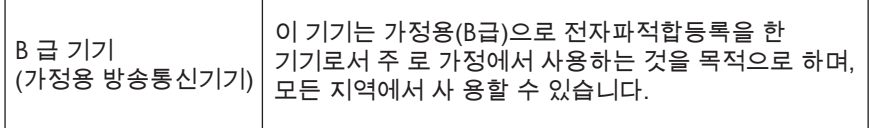

#### **VCCI (Class B) compliance statement for users in Japan**

この装置は、クラスB情報技術装置です。この装置は、家庭環境で使用することを目的として いますが、この装置がラジオやテレビジョン受信機に近接して使用されると、受信障害を引き 起こすことがあります。取扱説明書に従って正しい取り扱いをして下さい。

VCCI-B

#### <span id="page-59-0"></span>**Notice to users in Japan about the power cord**

製品には、同梱された電源コードをお使い下さい。 同梱された電源コードは、他の製品では使用出来ません。

<span id="page-60-0"></span>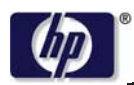

**DECLARATION OF CONFORMITY**

according to ISO/IEC 17050-1 and EN 17050-1

**DoC #: VCVRA-1002-01 Supplier's Name: Hewlett-Packard Company Supplier's Address: declares, that the product** SE 34th Street, Vancouver, WA 98683-8906, USA **Product Name and Model:** HP Deskjet 3050 All-in-One printer J610 series **Regulatory Model Number: 1)** VCVRA-1002 **Product Options:** All **Radio Module:** SDGOB-0892 **Power Adapters:** 0957-2286 0957-2290 (China and India only) **conforms to the following Product Specifications and Regulations:**

#### **EMC:** Class B

CISPR 22:2005 + A1:2005 + A2:2006/ EN 55022:2006 + A1:2007 CISPR 24:1997 +A1:2001 +A2:2002 / EN 55024:1998 +A1:2001 +A2:2003 IEC 61000-3-2: 2005 / EN 61000-3-2:2006 IEC 61000-3-3: 1994 + A1:2001 / EN 61000-3-3:1995 +A1:2001 + A2:2005 FCC CFR 47 Part 15 / ICES-003, issue 4

#### **Safety**:

IEC 60950-1:2005 / EN 60950-1:2006 IEC 60825-1:1993 +A1:1997 +A2:2001 / EN 60825-1:1994 +A1:2002 +A2:2001 IEC 62311: 2007 / EN 62311:2008 **Telecom:** 

EN 300 328 V1.7.1 EN 301 489-1 V1.6.1 EN 301 489-17 V1.3.2

#### **Energy Use:**

Regulation (EC) No. 1275/2008 ENERGY STAR® Qualified Imaging Equipment Operational Mode (OM) Test Procedure

This device complies with part 15 of the FCC Rules. Operation is subject to the following two conditions: (1) This device may not cause harmful interference, and (2) this device must accept any interference received, including interference that may cause undesired operation.

The product herewith complies with the requirements of the Low Voltage Directive 2006/95/EC, the EMC Directive 2004/108/EC, the EuP Directive 2005/32/EC, the R&TTE Directive 1999/5/EC and carries the  $CE$  marking accordingly.

#### **Additional Information:**

1) This product is assigned a Regulatory Model Number which stays with the regulatory aspects of the design. The Regulatory Model Number is the main product identifier in the regulatory documentation and test reports, this number should not be confused with the marketing name or the product numbers.

November 3, 2009 Vancouver, WA

#### **Local contact for regulatory topics only:**

EMEA: Hewlett-Packard GmbH, HQ-TRE, Herrenberger Strasse 140, 71034 Boeblingen, Germany U.S.: Hewlett-Packard, 3000 Hanover St., Palo Alto 94304, U.S.A. 650-857-1501

www.hp.com/go/certificates

#### 管理無線電訊聲明

本節包含無線產品相關的下列法規:

[Exposure to radio frequency radiation](#page-61-0)

- <span id="page-61-0"></span>• Notice to users in Brazil
- **Notice to users in Canada**
- **Notice to users in Taiwan**
- [European Union regulatory notice](#page-62-0)

#### **Exposure to radio frequency radiation**

#### **Exposure to radio frequency radiation**

**Caution** The radiated output power of this device is far below the FCC radio frequency exposure limits. Nevertheless, the device shall be used in such a manner that the potential for human contact during normal operation is minimized. This product and any attached external antenna, if supported, shall be placed in such a manner to minimize the potential for human contact during normal operation. In order to avoid the possibility of exceeding the FCC radio frequency exposure limits, human proximity to the antenna shall not be less than 20 cm (8 inches) during normal operation.

#### **Notice to users in Brazil**

#### **Aviso aos usuários no Brasil**

Este equipamento opera em caráter secundário, isto é, não tem direito à proteção contra interferência prejudicial, mesmo de estações do mesmo tipo, e não pode causar interferência a sistemas operando em caráter primário. (Res.ANATEL 282/2001).

#### **Notice to users in Canada**

#### **Notice to users in Canada/Note à l'attention des utilisateurs canadiens**

For Indoor Use. This digital apparatus does not exceed the Class B limits for radio noise emissions from the digital apparatus set out in the Radio Interference Regulations of the Canadian Department of Communications. The internal wireless radio complies with RSS 210 and RSS GEN of Industry Canada.

**Utiliser à l'intérieur.** Le présent appareil numérique n'émet pas de bruit radioélectrique dépassant les limites applicables aux appareils numériques de la classe B prescrites dans le Règlement sur le brouillage radioélectrique édicté par le ministère des Communications du Canada. Le composant RF interne est conforme a la norme RSS-210 and RSS GEN d'Industrie Canada.

#### **Notice to users in Taiwan**

## 低功率電波輻射性電機管理辦法

#### 第十二條

經型式認證合格之低功率射頻電機,非經許可,公司、商號或使用者均不得擅自變更頻 率、加大功率或變更設計之特性及功能。

#### 第十四條

低功率射頻電機之使用不得影響飛航安全及干擾合法通信:經發現有干擾現象時,應立 即停用,並改善至無干擾時方得繼續使用。

前項合法通信,指依電信法規定作業之無線電通信。低功率射頻電機須忍受合法通信或 工業、科學及醫藥用電波輻射性電機設備之干擾。

#### <span id="page-62-0"></span>**European Union regulatory notice**

#### **European Union Regulatory Notice**

Products bearing the CE marking comply with the following EU Directives:

- Low Voltage Directive 2006/95/EC
- EMC Directive 2004/108/EC

CE compliance of this product is valid only if powered with the correct CE-marked AC adapter provided by HP.

If this product has telecommunications functionality, it also complies with the essential requirements of the following EU Directive:

• R&TTE Directive 1999/5/EC

Compliance with these directives implies conformity to harmonized European standards (European Norms) that are listed in the EU Declaration of Conformity issued by HP for this product or product family. This compliance is indicated by the following conformity marking placed on the product.

# $C \in \mathbb{C}$

The wireless telecommunications functionality of this product may be used in the following EU and EFTA countries:

Austria, Belgium, Bulgaria, Cyprus, Czech Republic, Denmark, Estonia, Finland, France, Germany, Greece, Hungary, Iceland, Ireland, Italy, Latvia, Liechtenstein, Lithuania, Luxembourg, Malta, Netherlands, Norway, Poland, Portugal, Romania, Slovak Republic, Slovenia, Spain, Sweden, Switzerland and United Kingdom.

#### **Products with 2.4-GHz wireless LAN devices**

#### **France**

For 2.4 GHz Wireless LAN operation of this product certain restrictions apply: This product may be used indoor for the entire 2400-2483.5 MHz frequency band (channels 1-13). For outdoor use, only 2400-2454 MHz frequency band (channels 1-9) may be used. For the latest requirements, see http://www.arcep.fr

# <span id="page-64-0"></span>索引

## 四畫

介面卡 [35,](#page-36-0) [36](#page-37-0) 支援期限過後 [48](#page-49-0) 支援程序 [47](#page-48-0)

## 六畫

列印 規格 [52](#page-53-0) 回收 墨水匣 [54](#page-55-0)

## 七畫

技術資訊 列印規格 [52](#page-53-0) 系統需求 [51](#page-52-0) 掃描規格 [52](#page-53-0) 影印規格 [52](#page-53-0) 環境規格 [51](#page-52-0) 系統需求 [51](#page-52-0)

## 八畫

法規注意事項 法規機型識別號碼 [56](#page-57-0) 無線聲明 [59](#page-60-0)

## 九畫

保固 [49](#page-50-0) 客戶支援 保固 [49](#page-50-0)

#### 十畫 紙張

建議類型 [15](#page-16-0)

## 十一畫

掃描 掃描規格 [52](#page-53-0)

## 十三畫

電話支援 [47](#page-48-0) 電話支援期限 支援期限 [48](#page-49-0)

## 十四畫

網路 介面卡 [35,](#page-36-0) [36](#page-37-0)

## 十五畫

影印 規格 [52](#page-53-0)

## 十七畫

環境 環保產品服務活動 [53](#page-54-0) 環境規格 [51](#page-52-0)